# **SISTEMA DE CONTROL DE CAMBIOS (MANUAL DE USUARIO)**

Versión 1.0.0

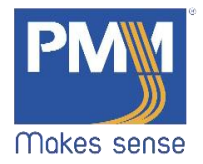

# Tabla de contenido

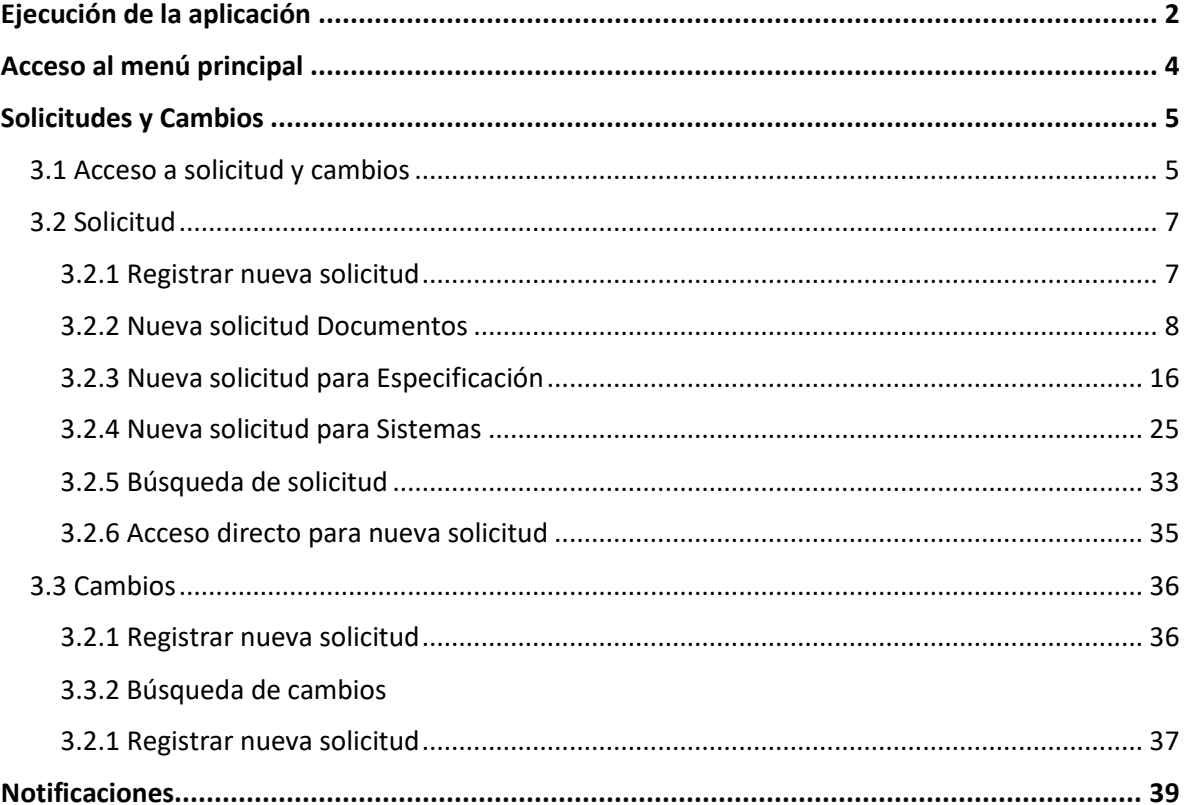

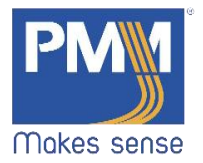

# <span id="page-2-0"></span>Ejecución de la aplicación

1. Ir al escritorio del ordenar y dar doble click sobre el icono de "Sistema de control de cambios".

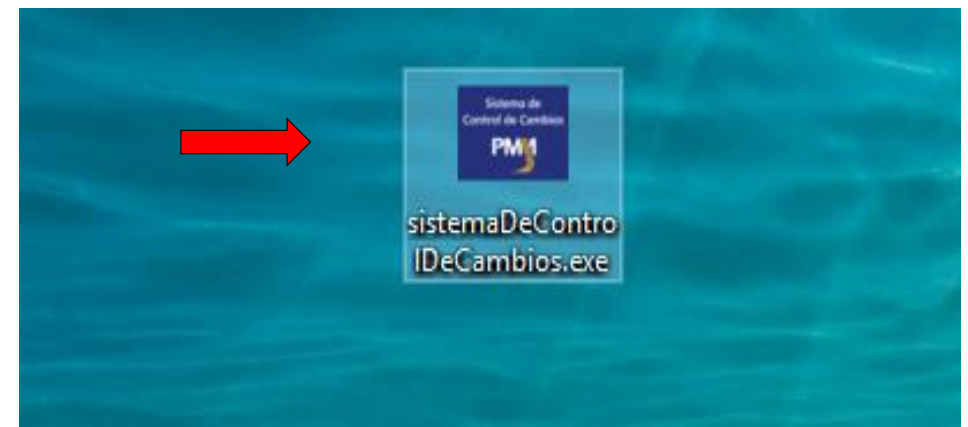

2. Aparecerá una pequeña notificación con su nombre y el número total de notificaciones pendientes por revisar.

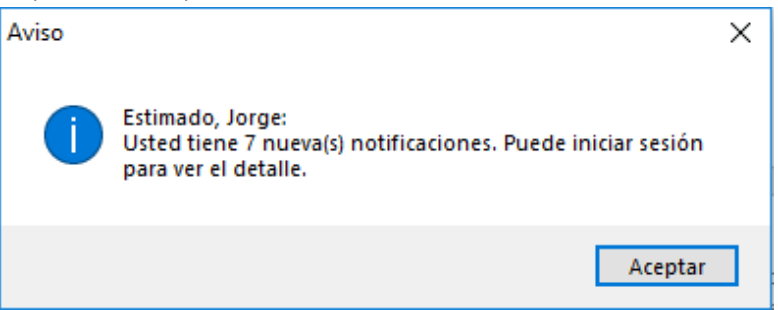

3. Aparecerá la siguiente ventana. Para acceder ingresar usuario y contraseña asignado.

Inicio de Sesión x usuario asignado ............. ⊠ Recordar Usuario Makes sense **Iniciar Sesión** ⊠ Recordar Contraseña

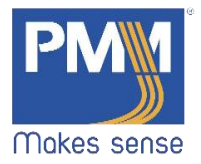

4. Puede dar click en "Recordar usuario" y/o "Recordad Contraseña" para guardar el nombre del usuario y/o contraseña.

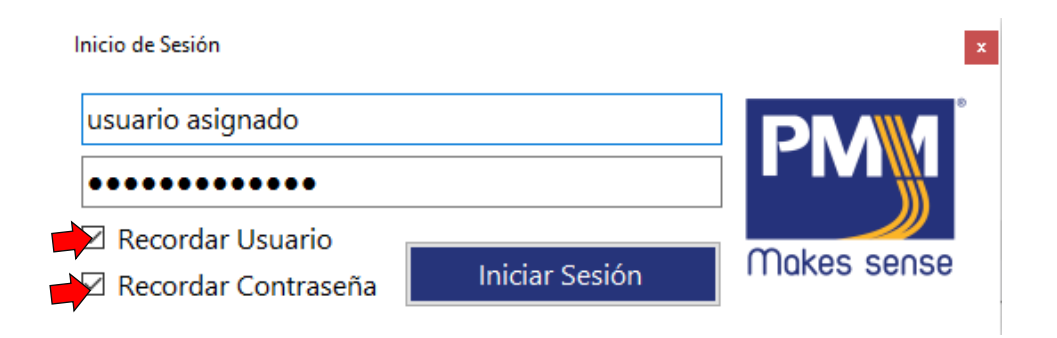

5. Dar click en el botón "Iniciar Sesión".

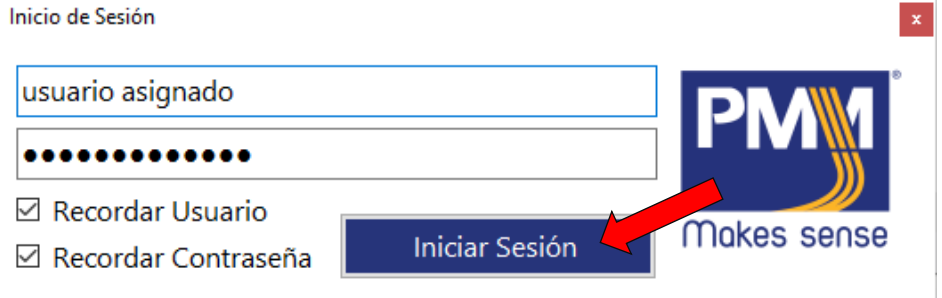

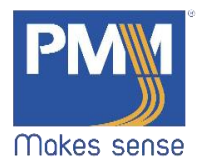

# <span id="page-4-0"></span>Acceso al menú principal

1. Aparecerá una ventana como la siguiente con el menú principal.

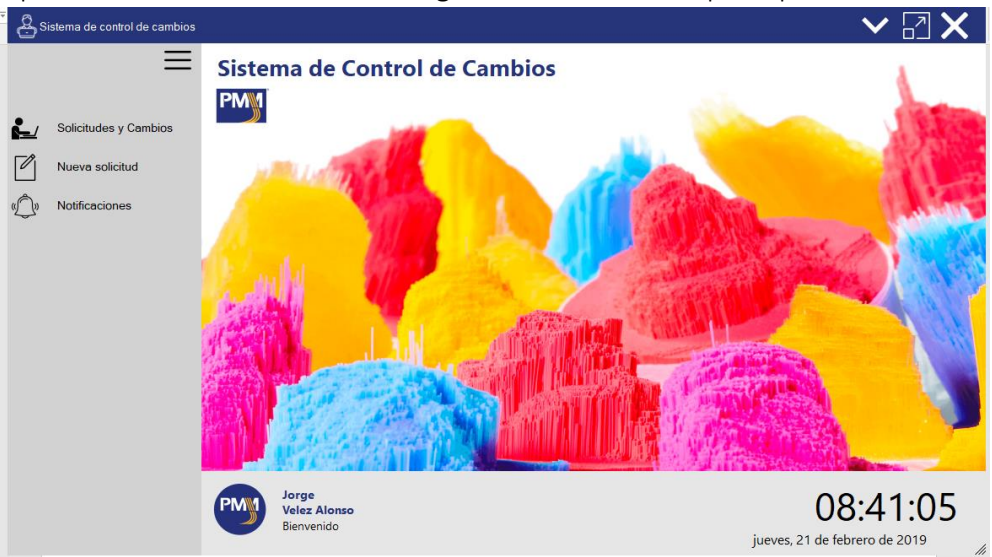

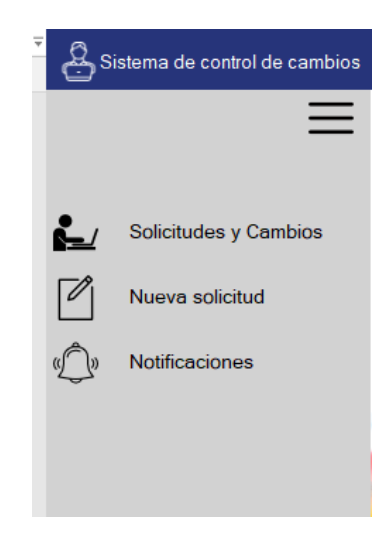

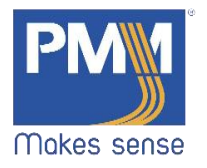

# <span id="page-5-1"></span><span id="page-5-0"></span>Solicitudes y Cambios

# 3.1 Acceso a solicitud y cambios

1. En el menú principal. En la barra lateral izquierda. Hacer click sobre el botón "Solicitudes y Cambios".

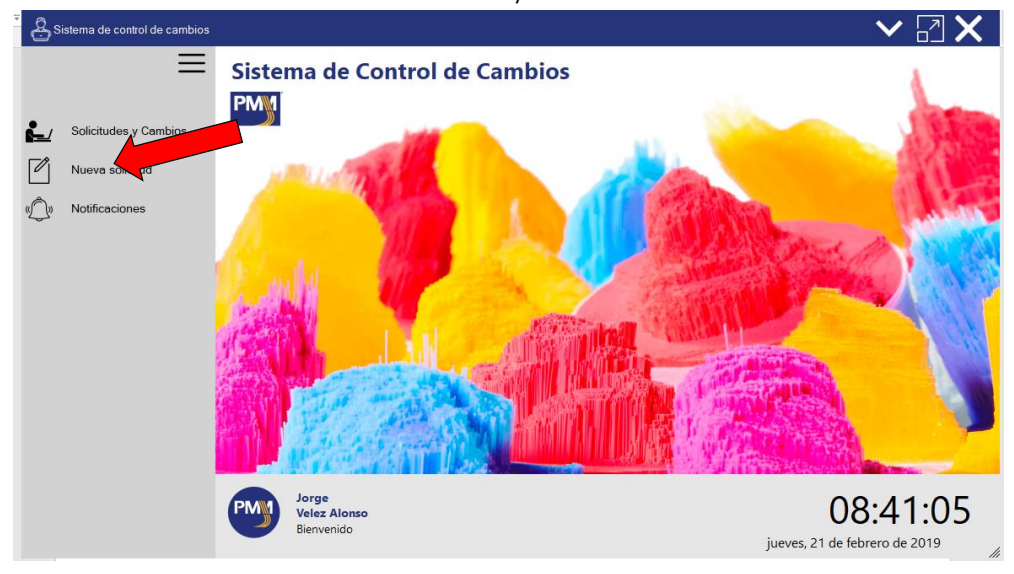

#### 2. Aparecerá una ventana como la siguiente:

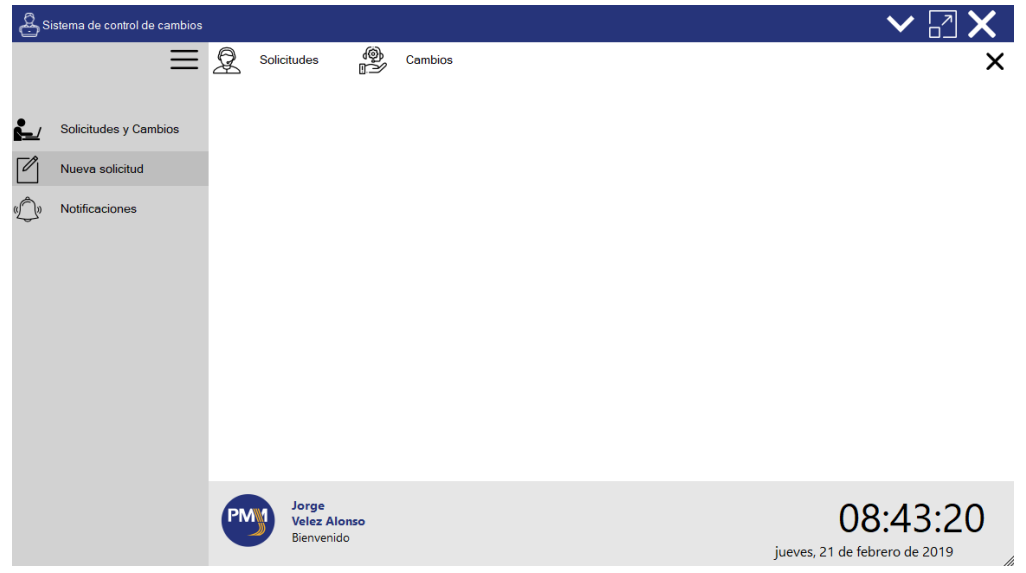

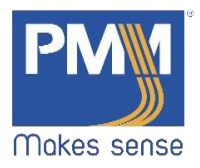

3. Dar click sobre el botón "Solicitudes".

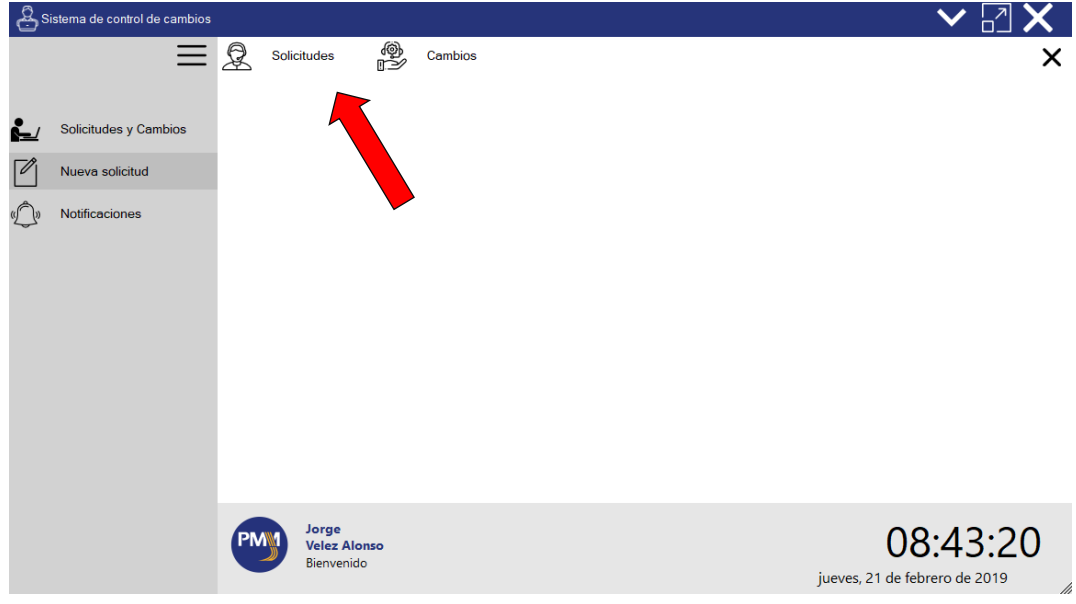

4. Aparecerá una ventana como la siguiente:

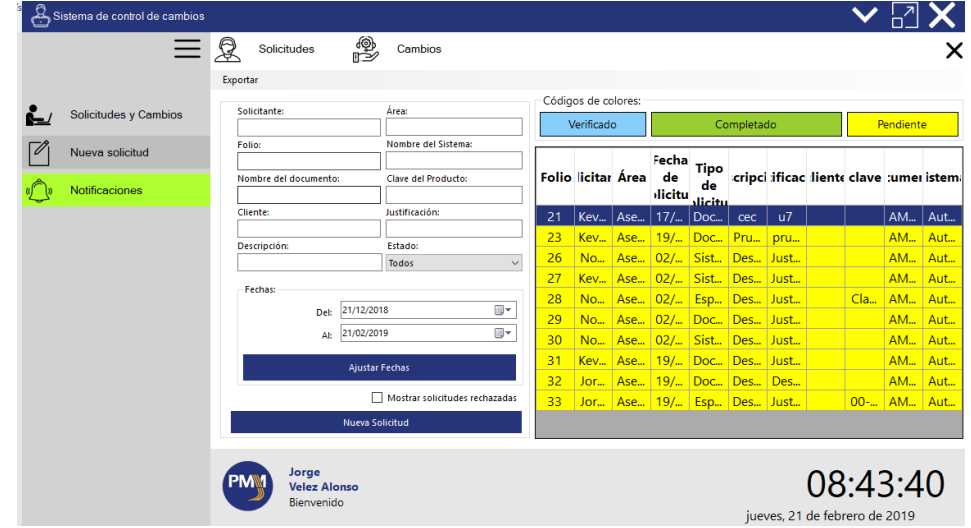

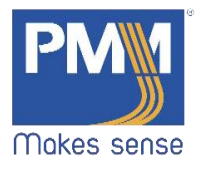

# <span id="page-7-0"></span>3.2 Solicitud

# <span id="page-7-1"></span>3.2.1 Registrar nueva solicitud

1. En la ventana de solicitudes hacer click sobre el botón "Nueva Solicitud".

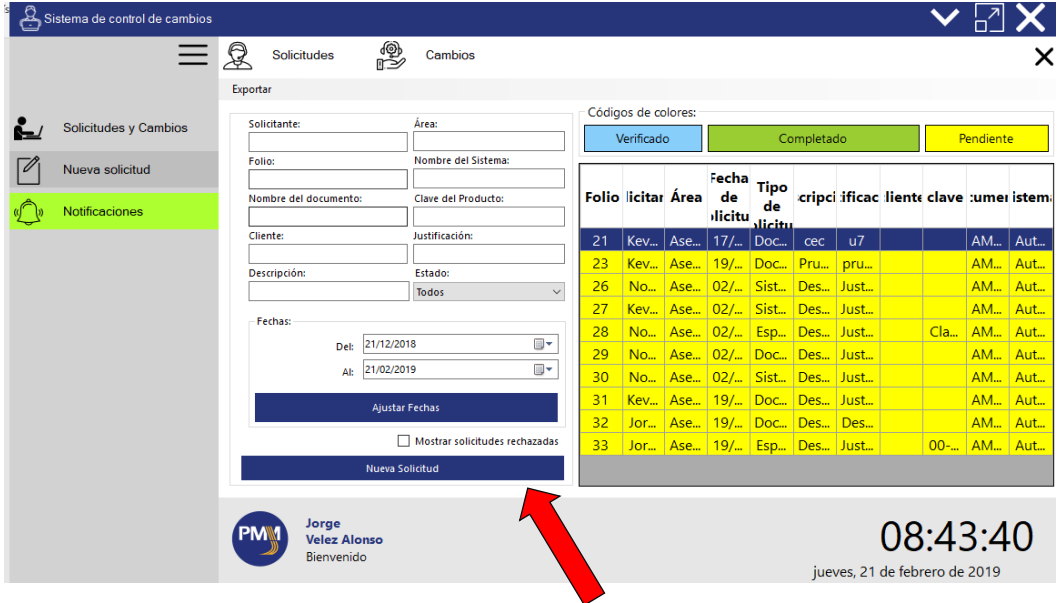

2. Aparecerá una ventana como la siguiente:

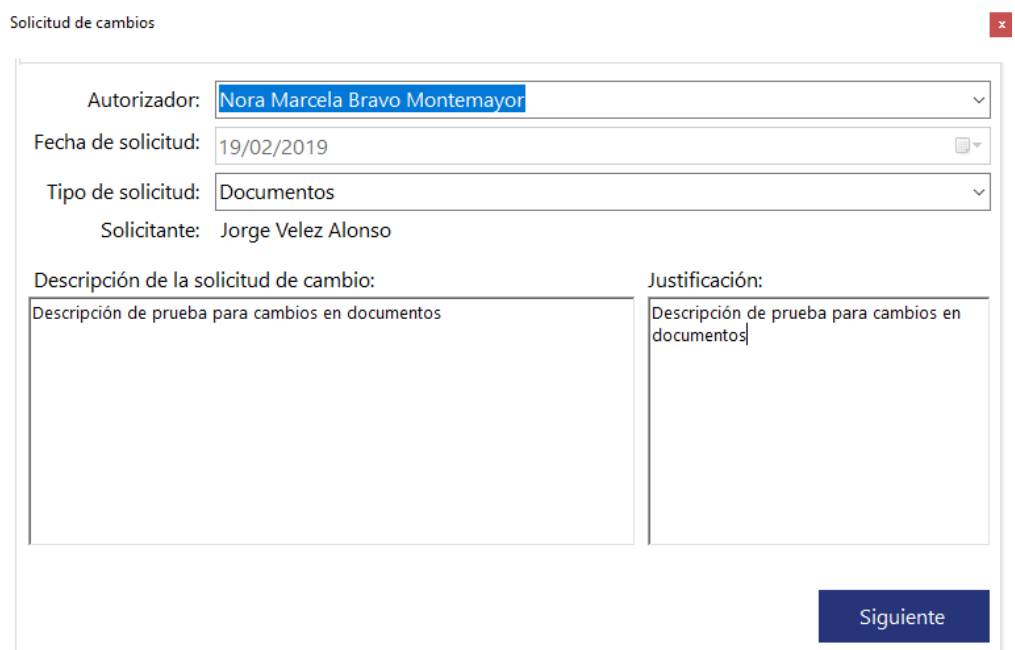

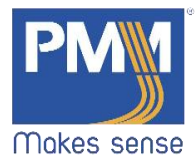

3. Escoger el tipo de solicitud en el menú desplegable.

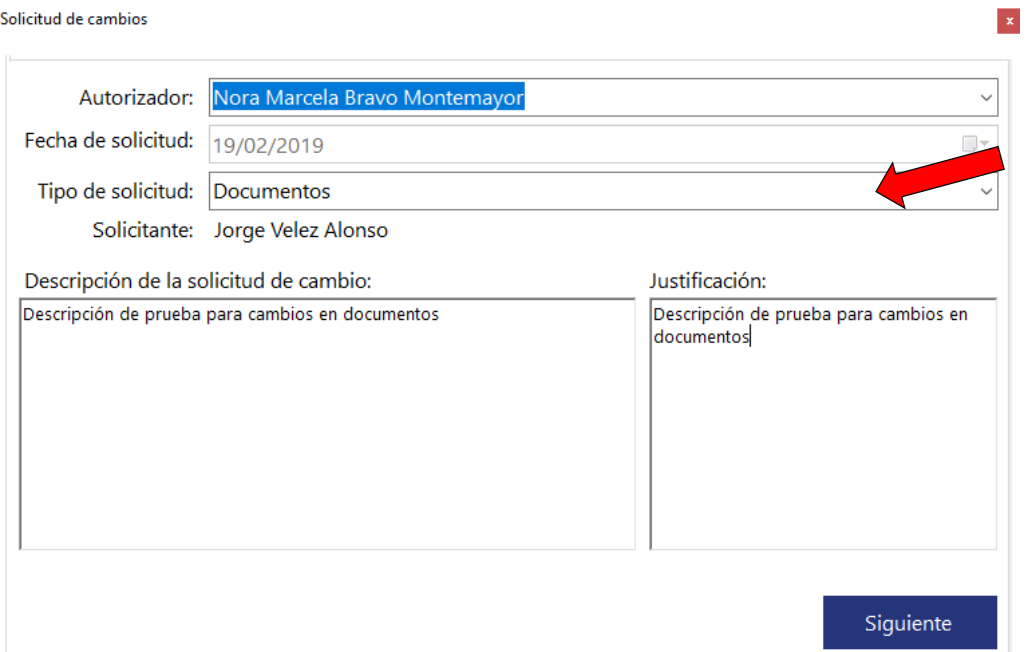

#### <span id="page-8-0"></span>3.2.2 Nueva solicitud Documentos

Solicitud de cambios

1. Si escoge "Documentos" escribir en las cajas de texto, la información solicitada y dar click en "Siguiente".

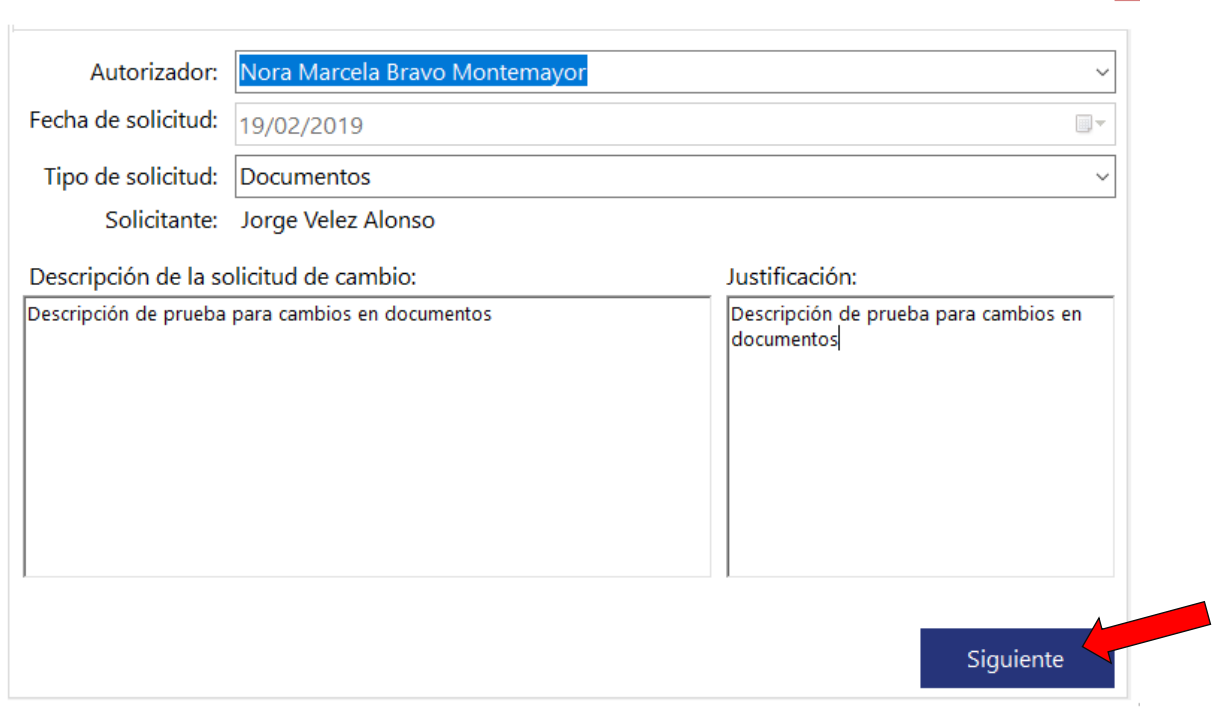

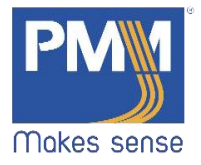

 $\vert\mathbf{x}\vert$ 

2. Automáticamente abrirá la pestaña "Documento". Se mostrará una ventana como la siguiente:

Solicitud de cambios

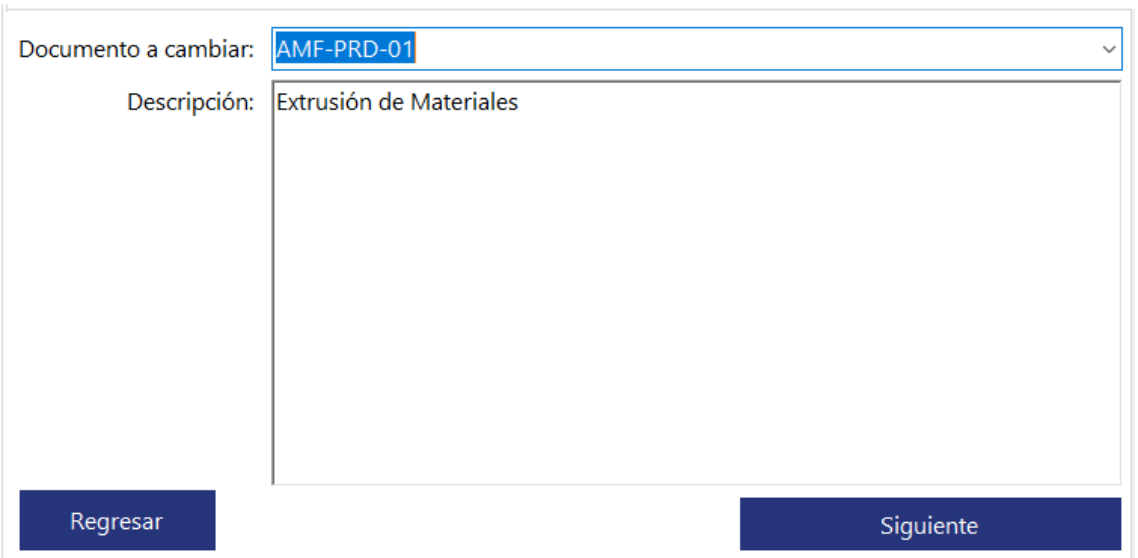

3. Escoger el documento para cambiar en el menú desplegable. En la descripción se mostrará el nombre del documento elegido. Dar click en el botón "Siguiente". Solicitud de cambios

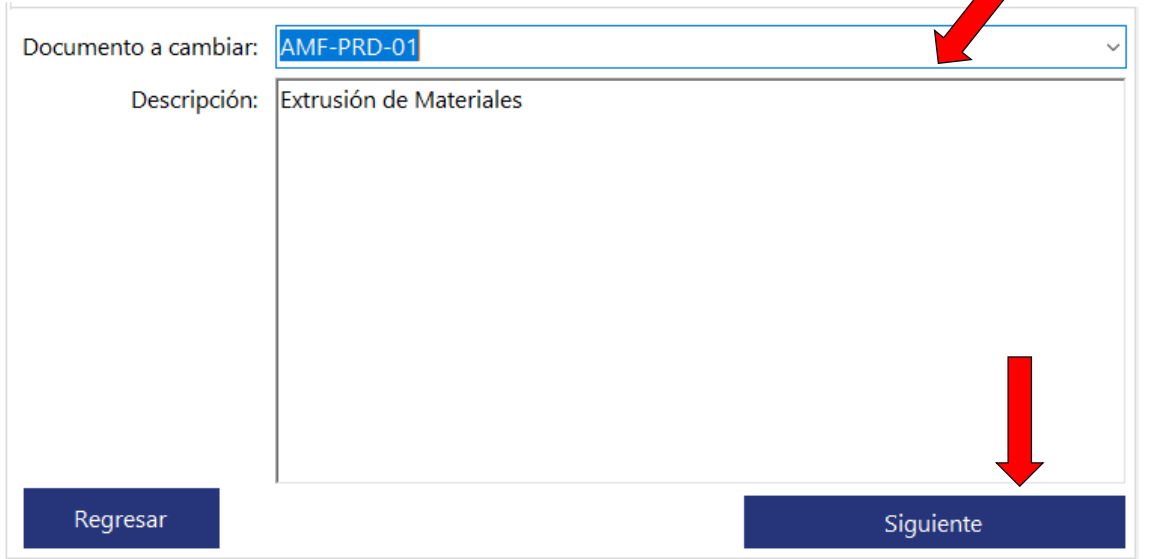

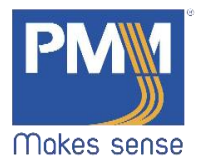

4. Se abrirá la pestaña de "Cambios". Dar click en el botón "Seleccionar cambios aplicables".

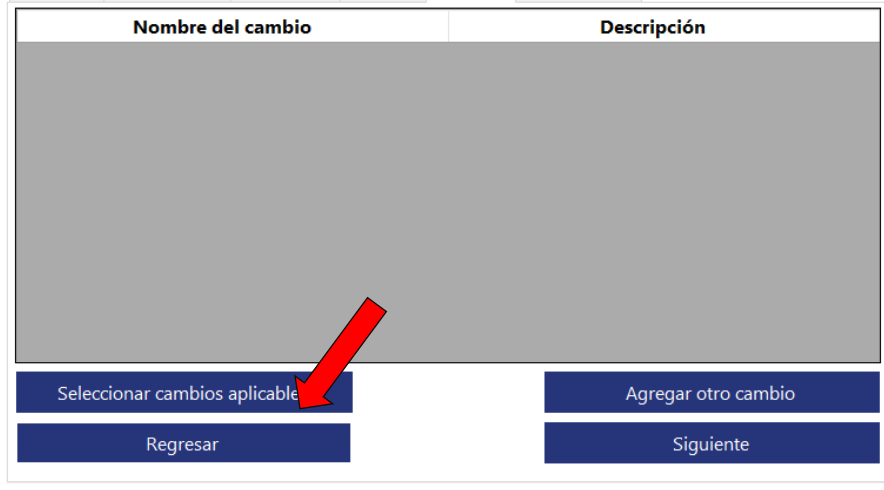

# \*Actualizar para cambios frecuentes

5. Se abrirá una nueva ventana con los cambios aplicables. Seleccionar el requerido. Dar click en el botón "Agregar".

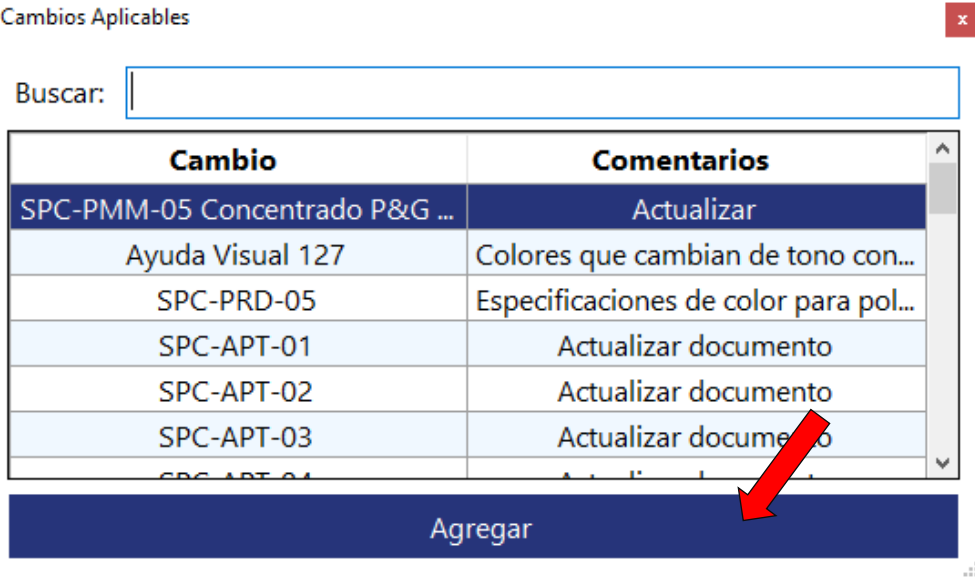

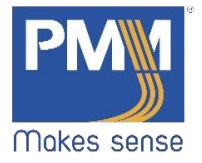

6. Para la búsqueda de cambios aplicables, escribir en la caja de texto. Localizada en la parte superior de la ventana. El filtro mostrará las coincidencias. Seleccionar y dar click en el botón "Agregar".

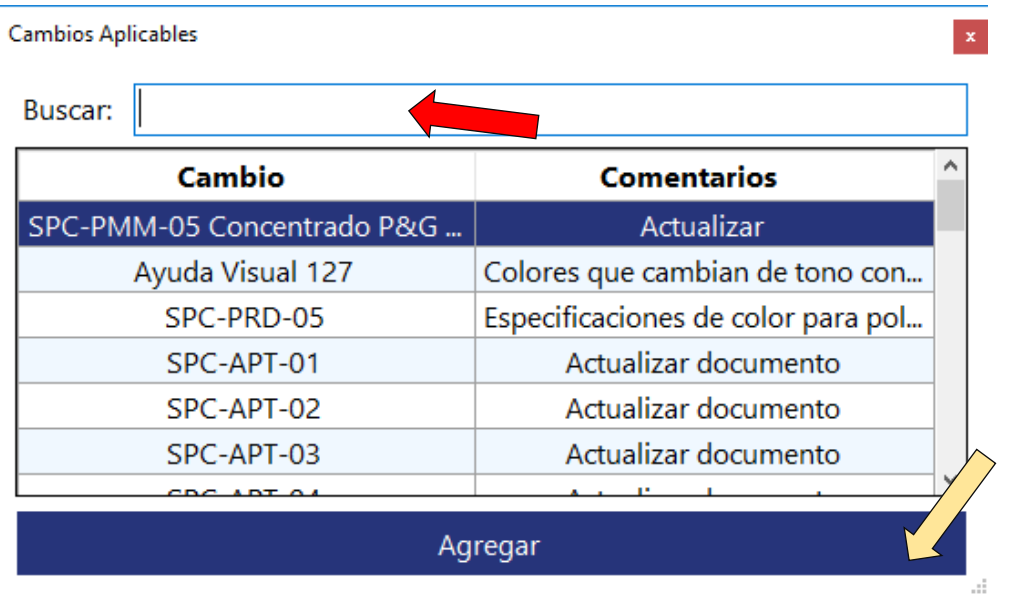

7. Automáticamente será agregado a la pestaña "Cambios". Para agregar otro tipo de cambio. Dar click en el botón "Agregar otro cambio".

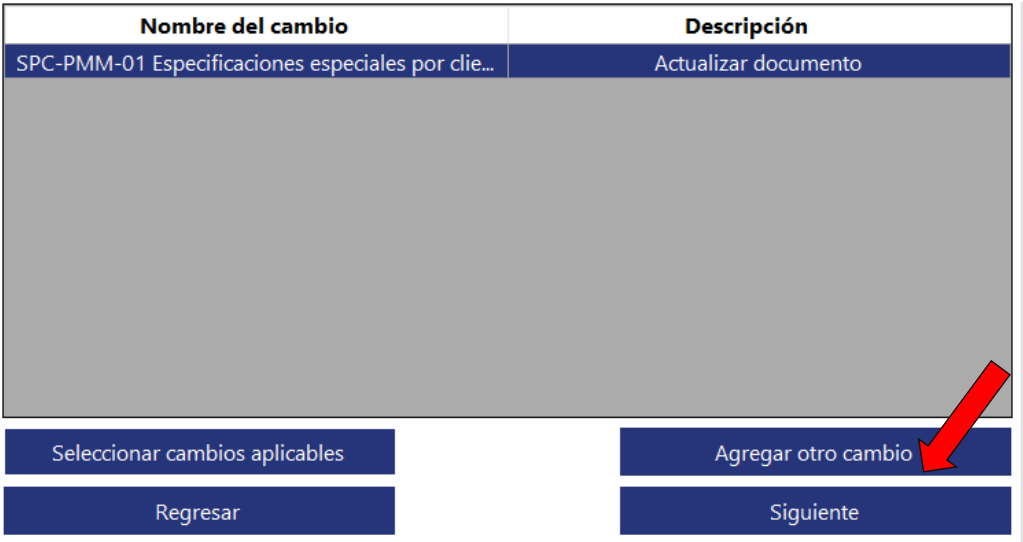

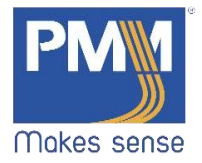

8. Se abrirá una nueva ventana. Como usuario NO puede agregar nuevos cambios. Cerrar.

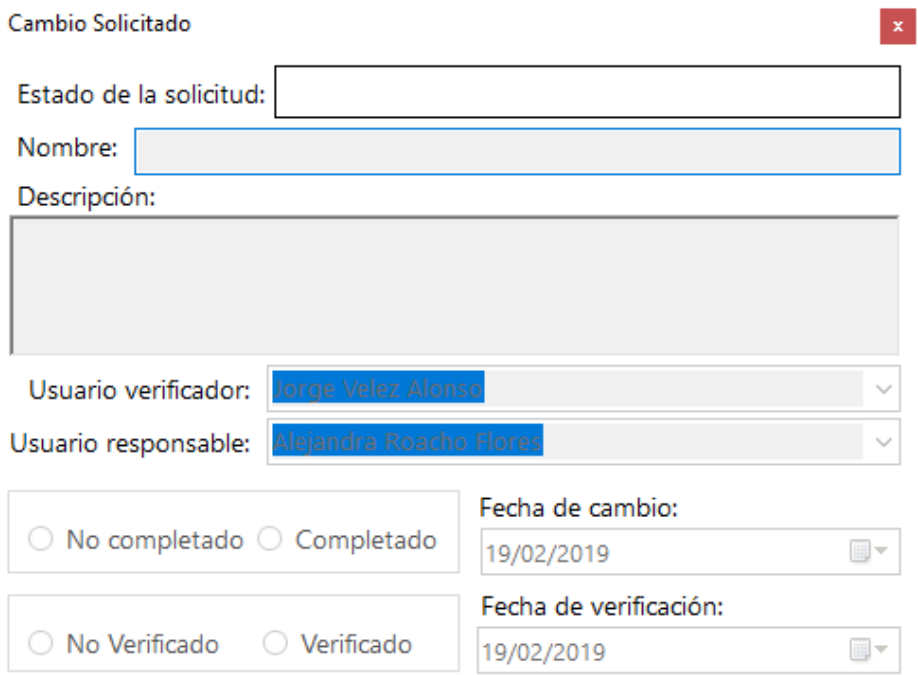

d.

9. Dar click en "Siguiente".

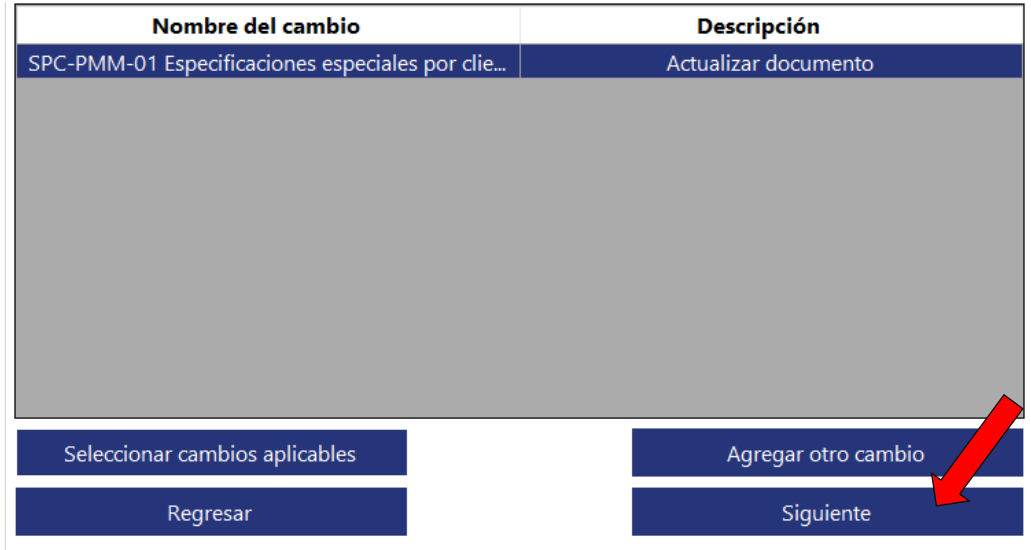

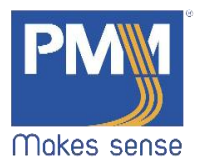

10. Se abrirá la pestaña "Comunicación". Dar click en el botón "Seleccionar comunicaciones aplicables".

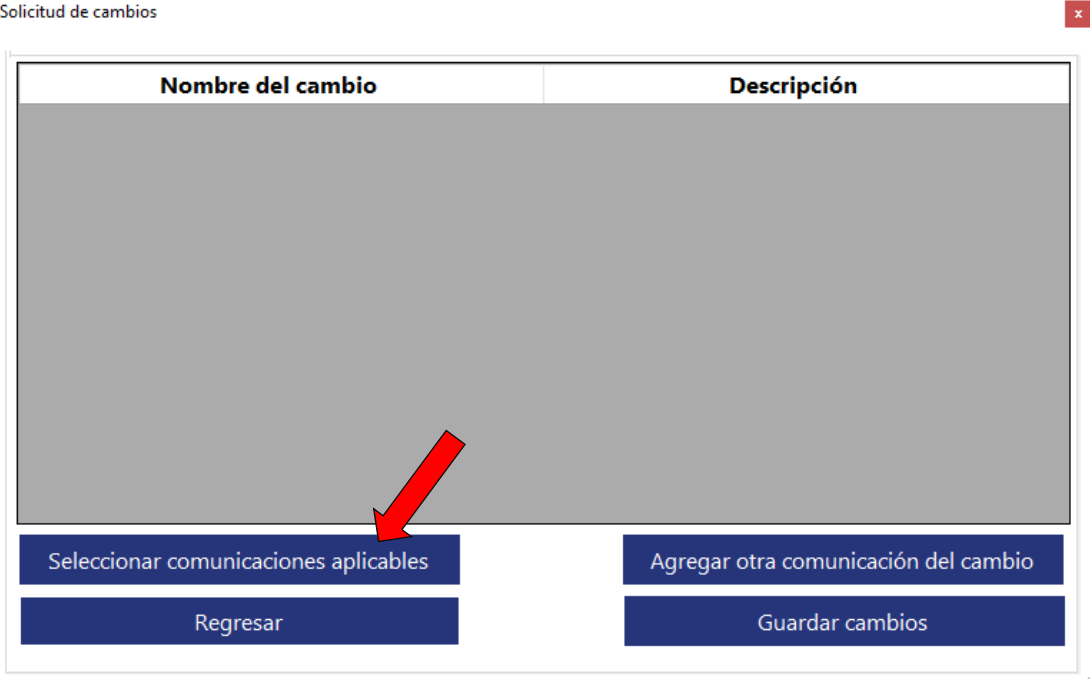

11. Se abrirá una nueva ventana. Seleccionar la requerida y dar click en el botón "Agregar".

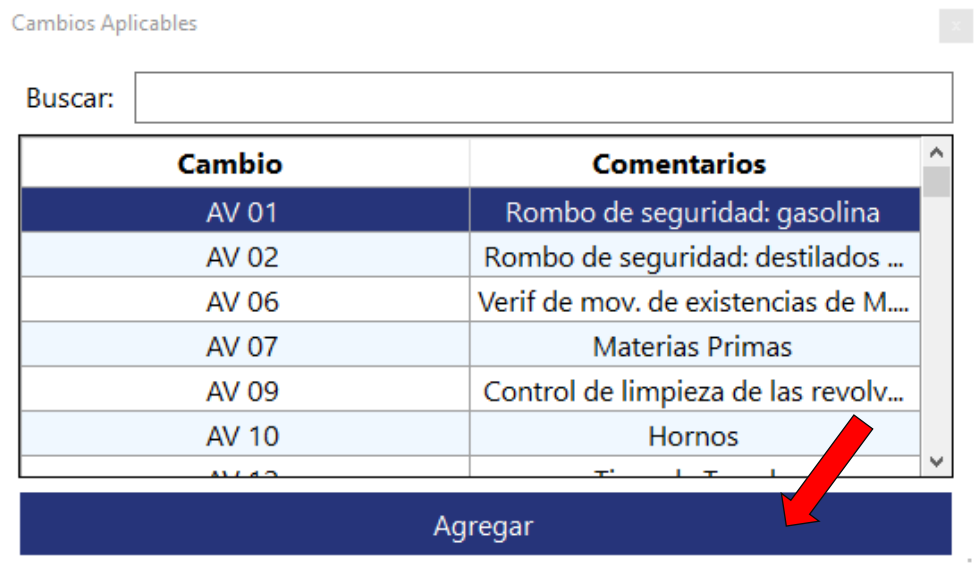

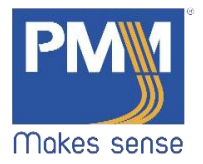

12. Para buscar una comunicación, escribir en la caja de texto. Localizada en la parte superior de la ventana y el filtro mostrará las coincidencias encontradas. Seleccionar y dar click en el botón "Agregar". **Cambios Aplicables**  $\langle \mathbf{x} \rangle$ 

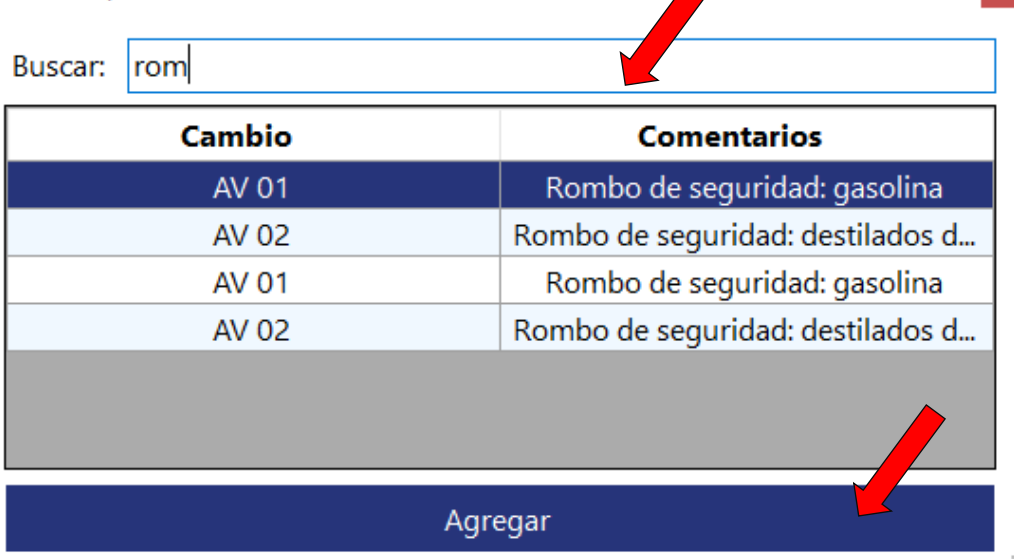

13. Será agregada de forma automática en la pestaña de "Comunicación. Para agregar otra comunicación, dar click en el botón de "Agregar otra comunicación del cambio".

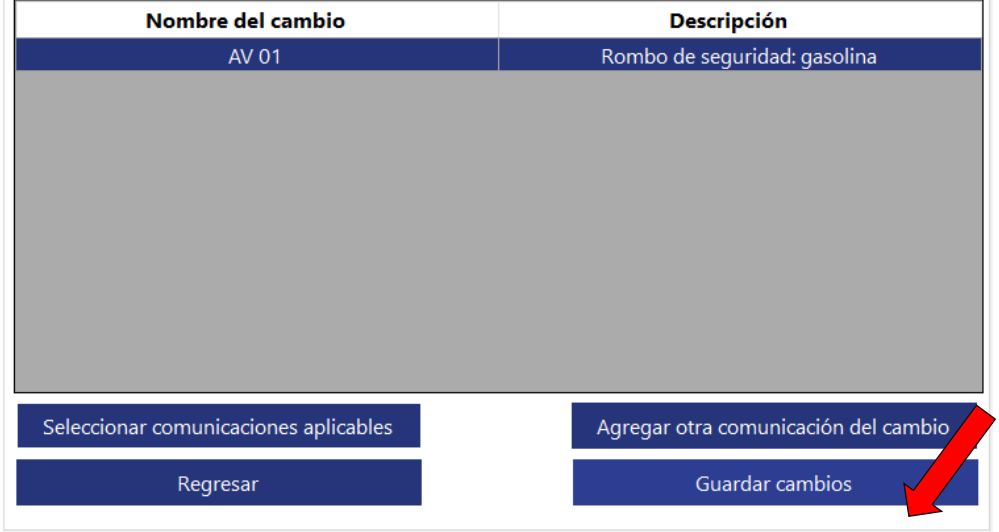

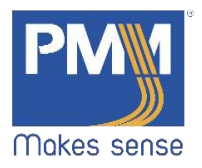

14. Como usuario, NO puede agregar nuevas comunicaciones. Cerrar.

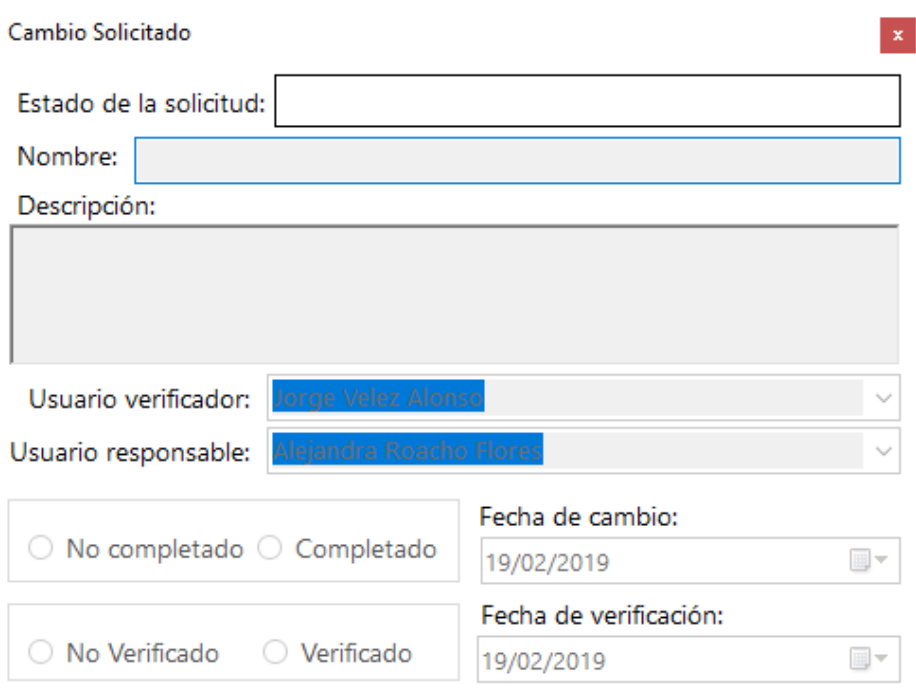

 $\vec{H}$ 

15. Dar click en "Guardar Cambios".

| Nombre del cambio                     | <b>Descripción</b>                   |
|---------------------------------------|--------------------------------------|
| AV 01                                 | Rombo de seguridad: gasolina         |
|                                       |                                      |
|                                       |                                      |
|                                       |                                      |
|                                       |                                      |
|                                       |                                      |
|                                       |                                      |
|                                       |                                      |
|                                       |                                      |
| Seleccionar comunicaciones aplicables | Agregar otra comunicación del cambio |
| Regresar                              | Guardar cambios                      |
|                                       |                                      |

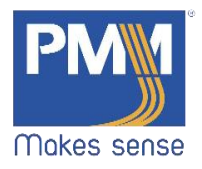

16. Se enviará un mensaje de confirmación. Dar click en "Aceptar".

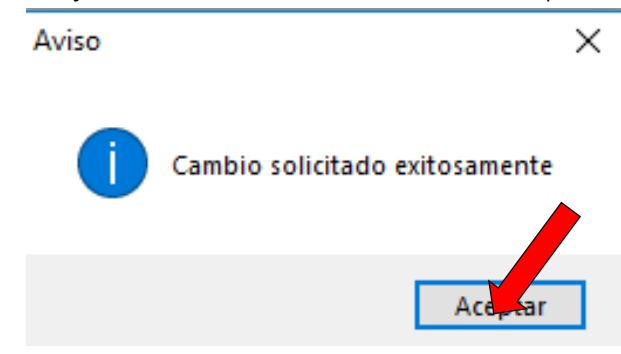

## <span id="page-16-0"></span>3.2.3 Nueva solicitud para Especificación

1. En la ventana de solicitud, en el menú desplegable, seleccionar la opción de "Especificación". Llenar los campos con la información solicitada. Dar click en el botón "Siguiente".

Solicitud de cambios

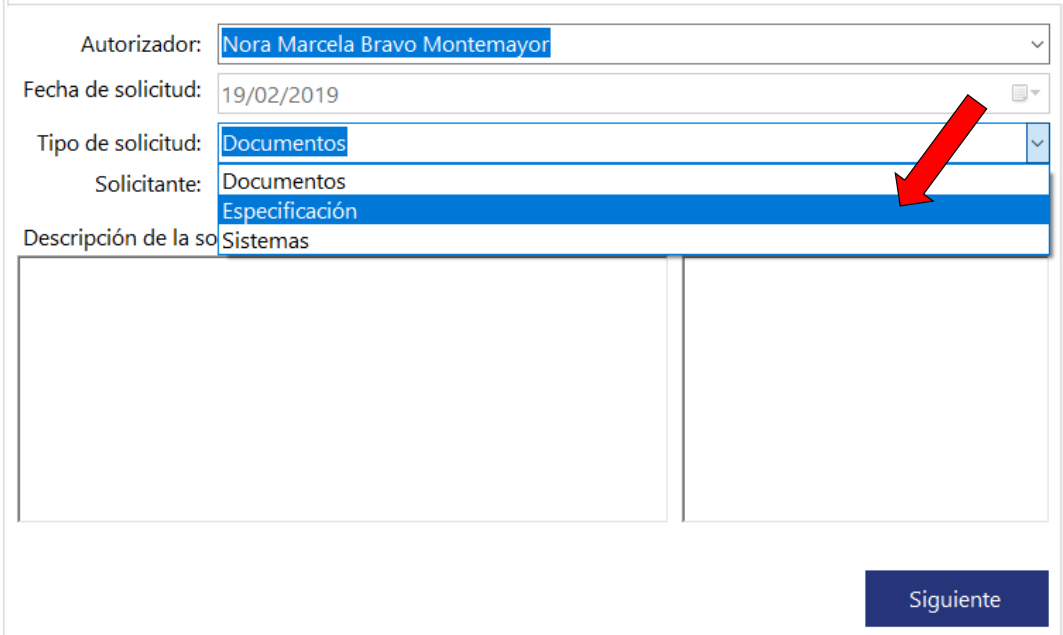

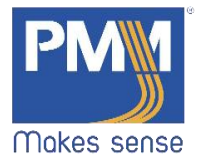

2. Se abrirá la pestaña de "Especificación", en la sub- pestaña "Producto". Llenar los campos con la información solicitada. Solicitud de cambios

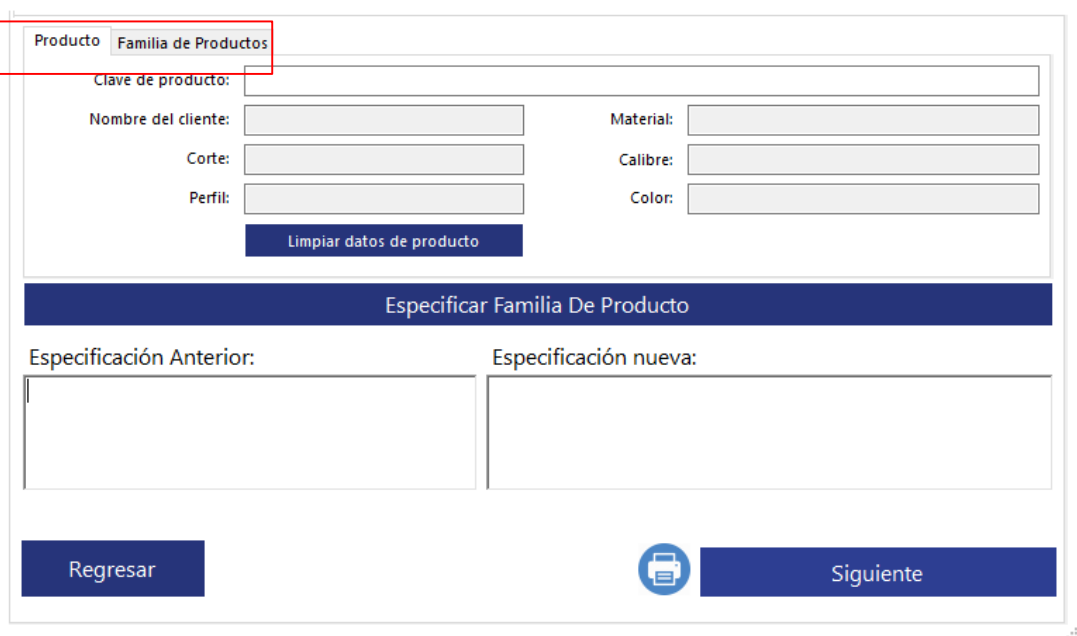

3. Dar click en el botón "Especificar familia de producto". Ira a la segunda su pestaña "Familia de productos". **College** 

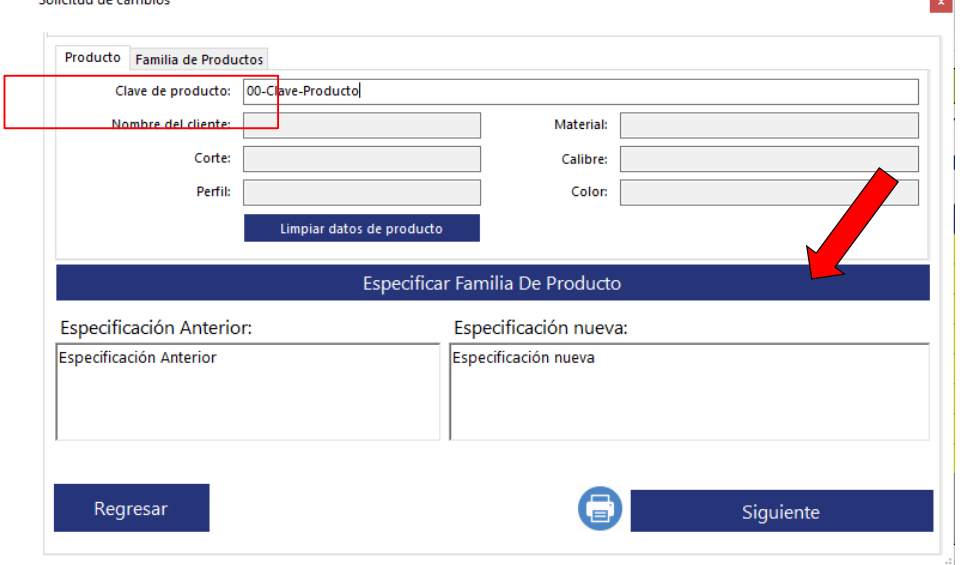

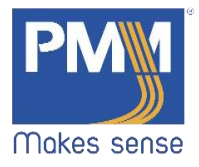

4. Llenar los campos con la información solicitada y dar click en el botón "Siguiente". Solicitud de cambios

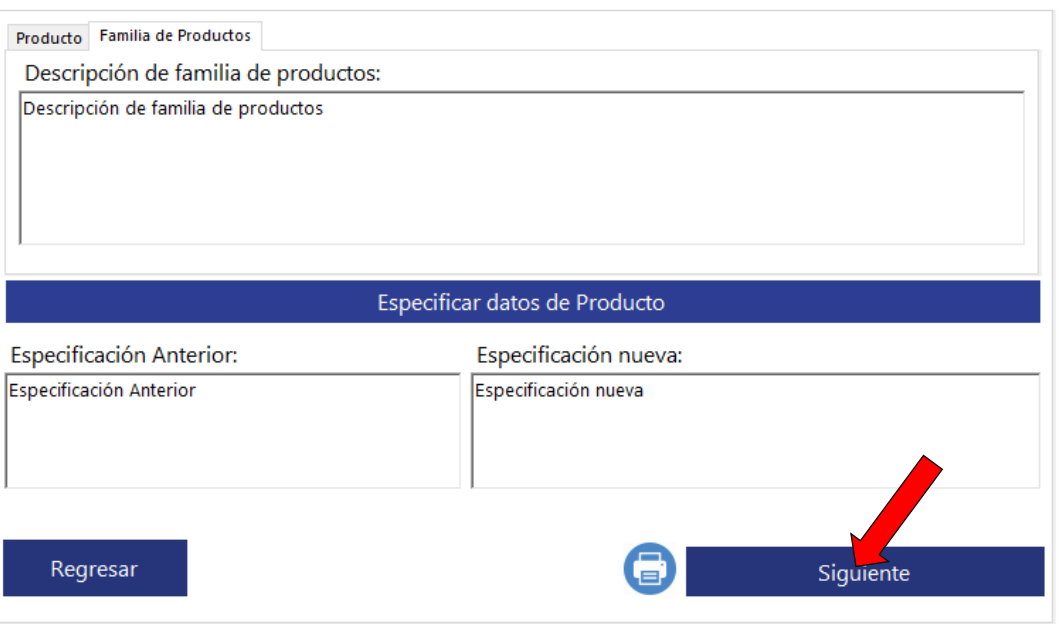

5. Se abrirá la nueva pestaña de "Cambios", dar click en el botón "Seleccionar cambios aplicables".

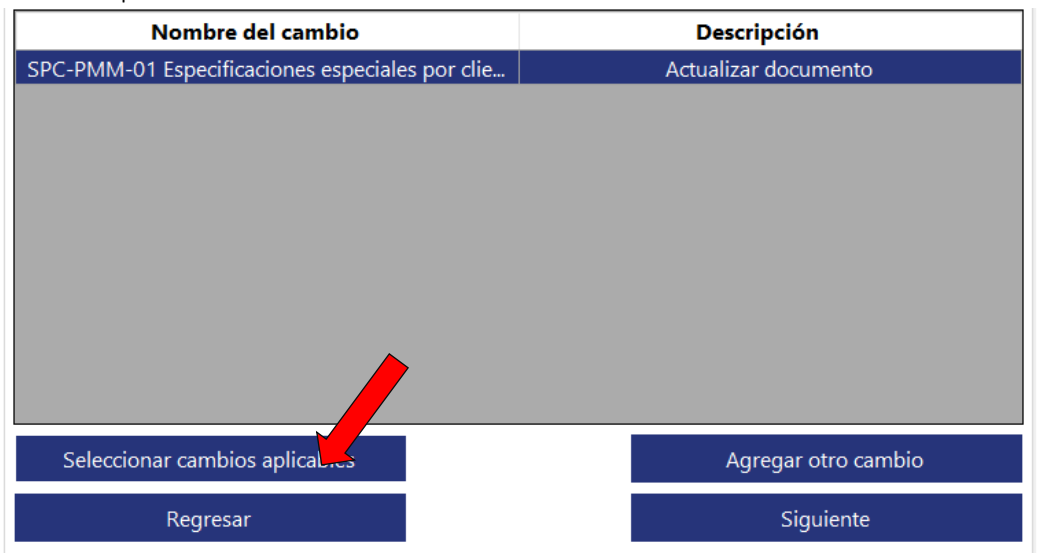

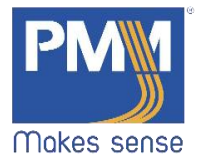

6. Se mostrará una nueva ventana con los cambios aplicables. Seleccionar el requerido y dar click en el botón "Agregar".  $\vert\mathbf{x}\vert$ 

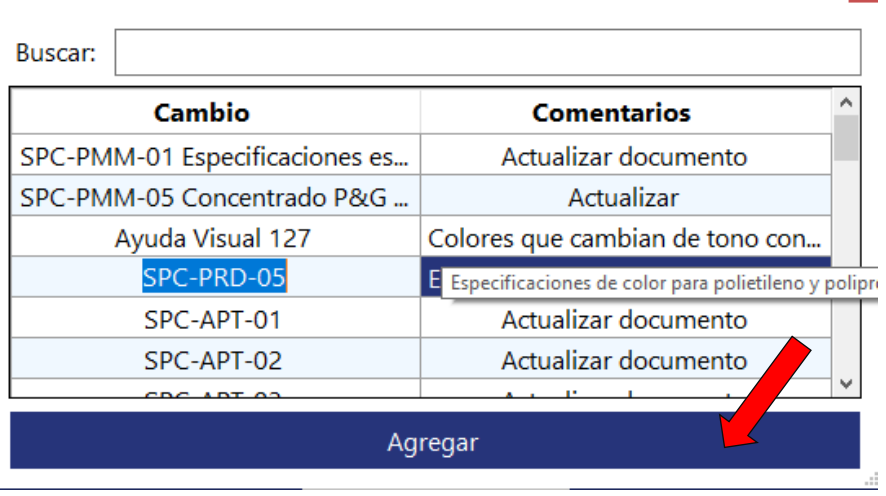

7. Para búsqueda de cambios aplicables, escribir en la caja de texto, localizada en la parte superior y el filtro mostrará coincidencias encontradas. Seleccionar y dar click en el botón "Agregar".  $\overline{a}$ Constitution And Contact

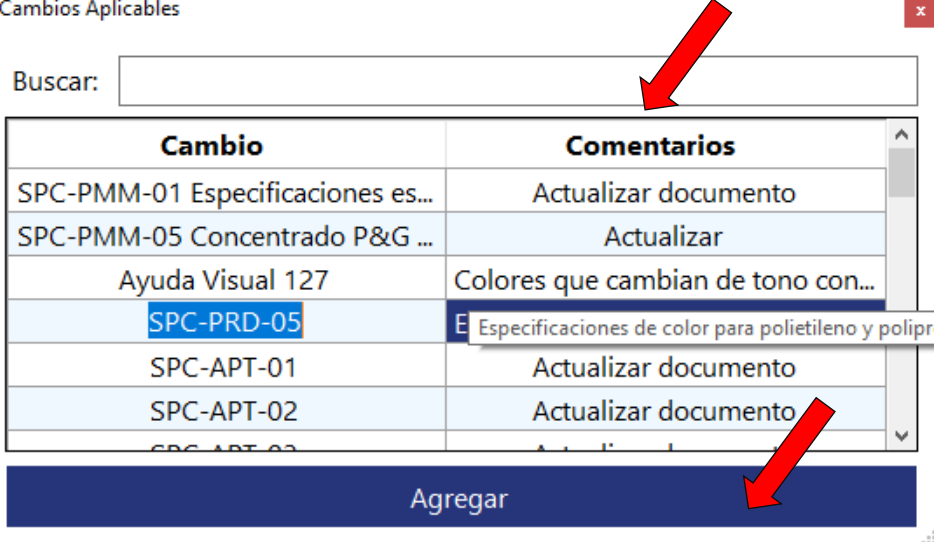

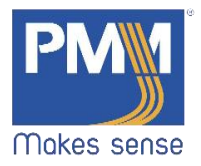

8. Inmediatamente será agregado a la pestaña de "Cambios".

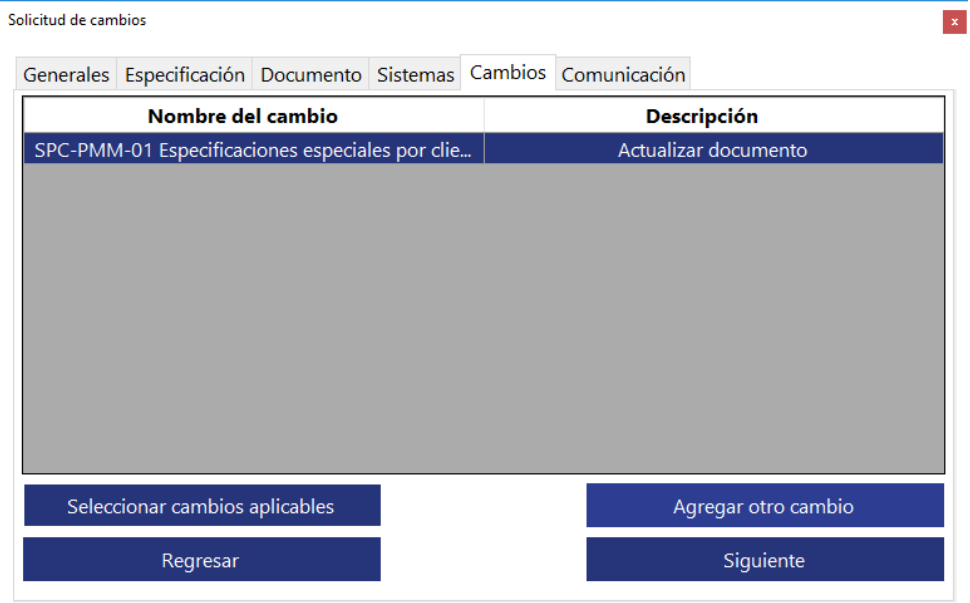

9. Si se necesita agregar otro cambio, dar click en el botón "Agregar otro cambio".

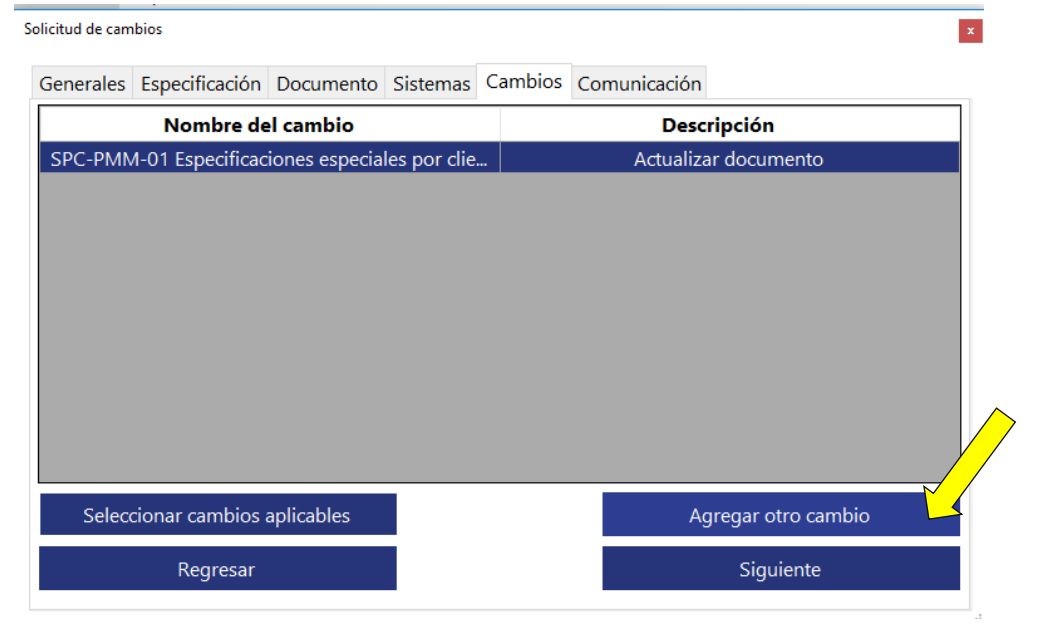

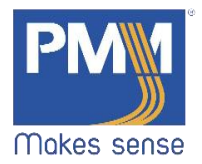

 $\cdot$ 

10. Se abrirá una nueva ventana. Como usuario NO puede agregar nuevos cambios. Cerrar.

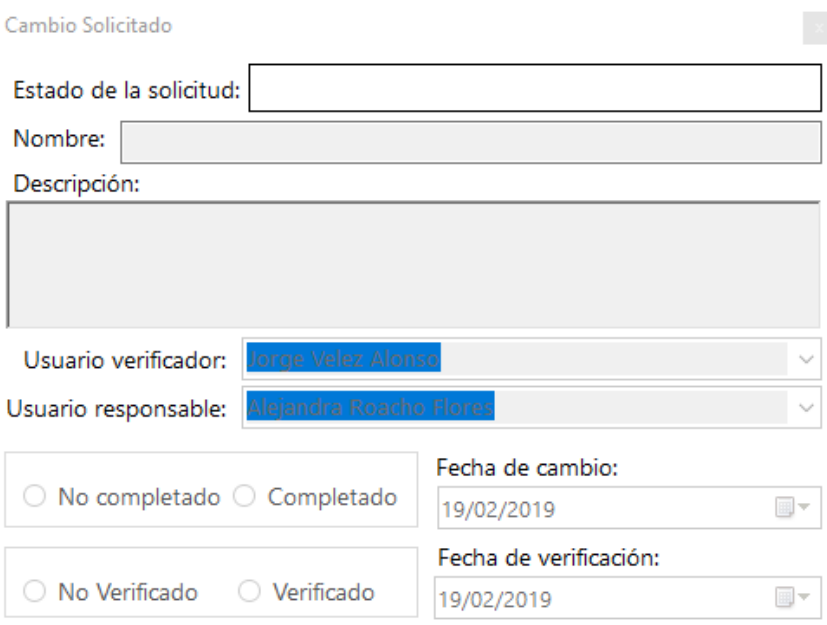

11. Dar click en el botón "Siguiente".

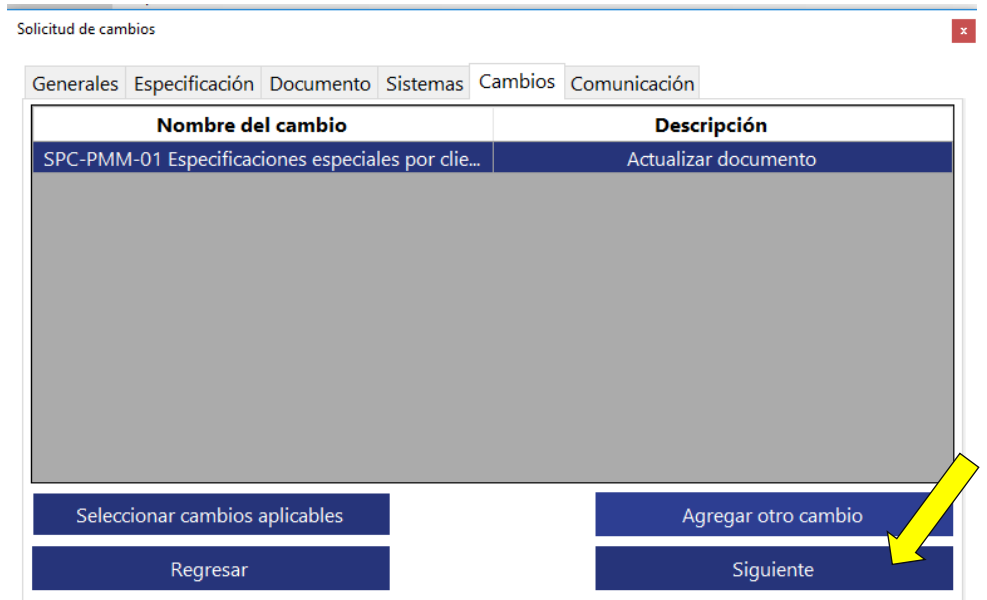

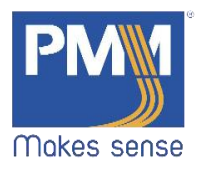

12. Se abrirá la pestaña "Comunicación". Dar click en el botón "Seleccionar comunicaciones aplicables".

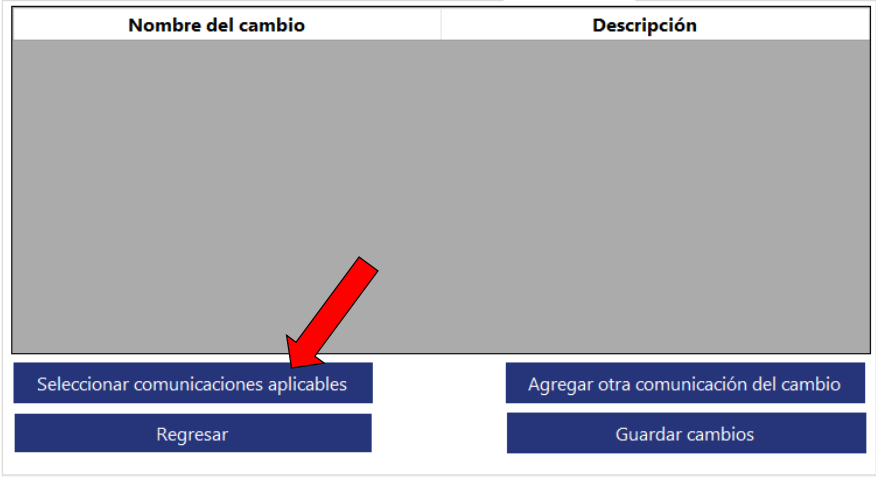

13. Se abrirá una nueva ventana con las comunicaciones aplicables para el cambio. Seleccionar la requerida y dar click en el botón "Agregar".Cambios Aplicables  $\mathbf{x}$ 

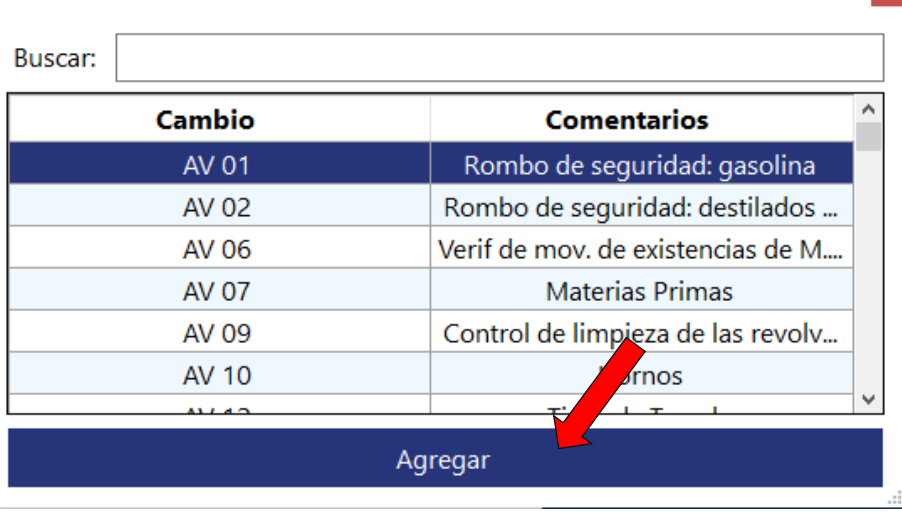

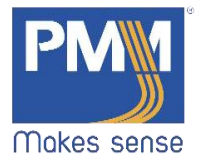

14. Para la búsqueda de comunicaciones para el cambio, escribir en la caja de texto. Localizada en la parte superior de la ventana y el filtro mostrará las coincidencias encontradas. Seleccionar y dar click en el botón "Agregar".

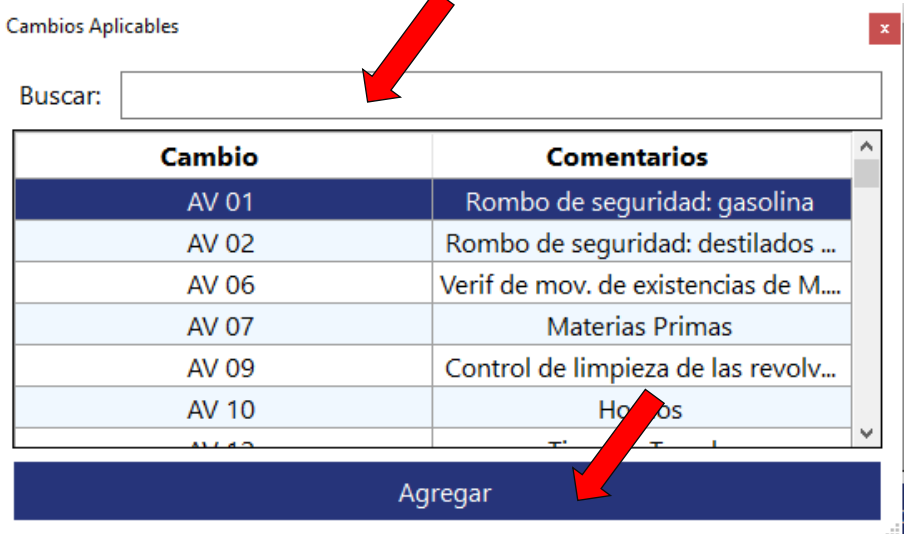

15. Automáticamente será agregada a la pestaña "Comunicación". Para agregar otro tipo de comunicación, dar click en el botón "Agregar otra comunicación del Cambio".<br>
Solicitud de cambios

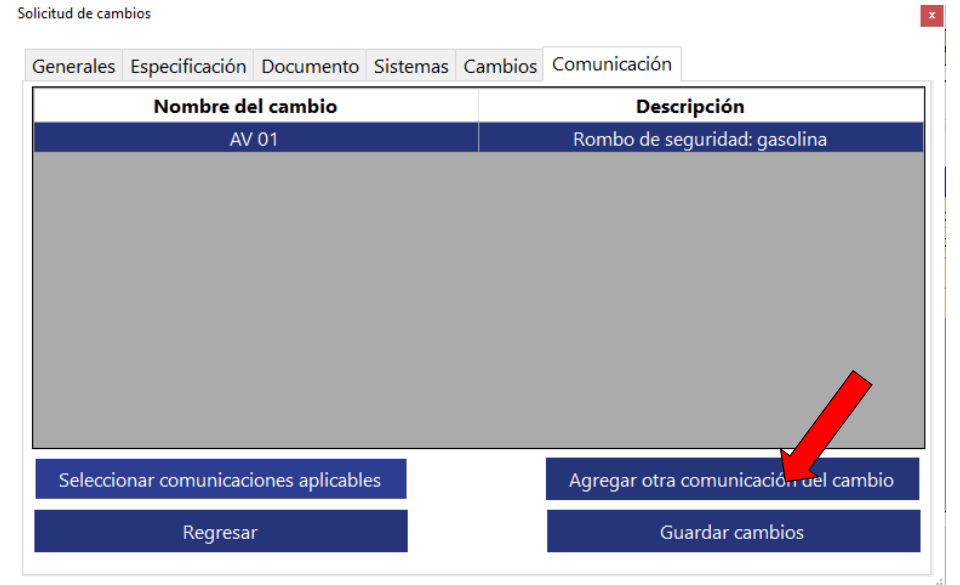

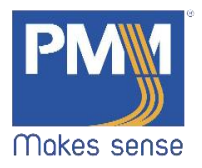

 $\sim 10$ 

# 16. Como usuario NO puede agregar comunicaciones nuevas. Cerrar.

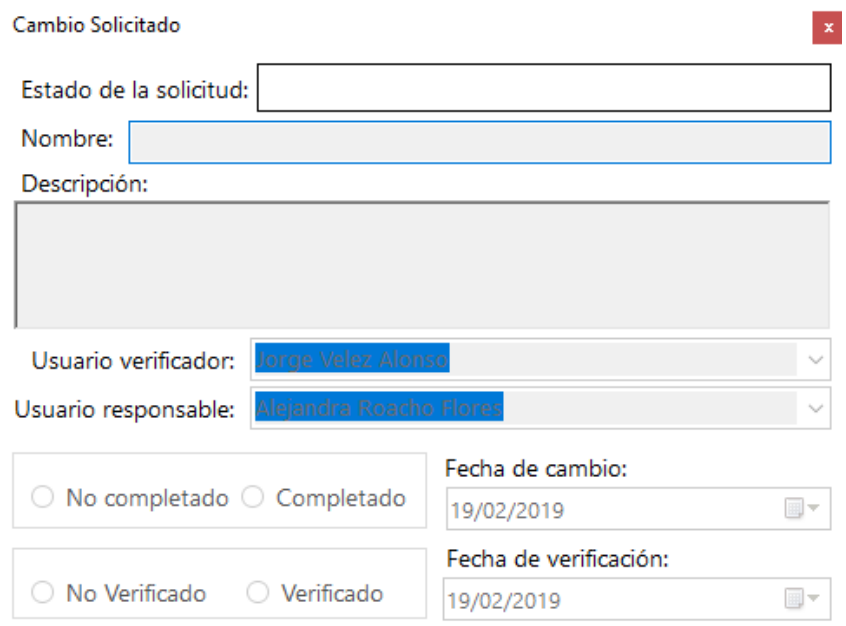

# 17. Dar click en el botón "Guardar Cambios".

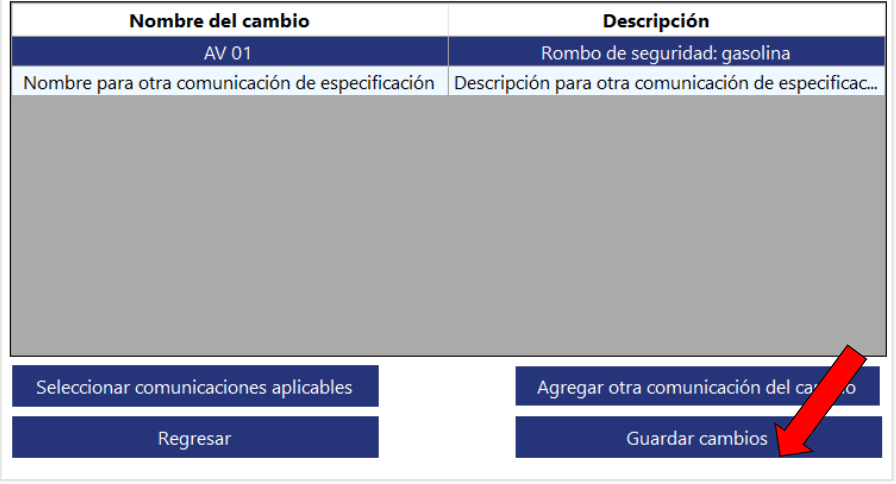

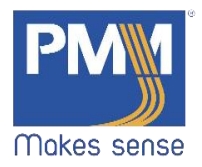

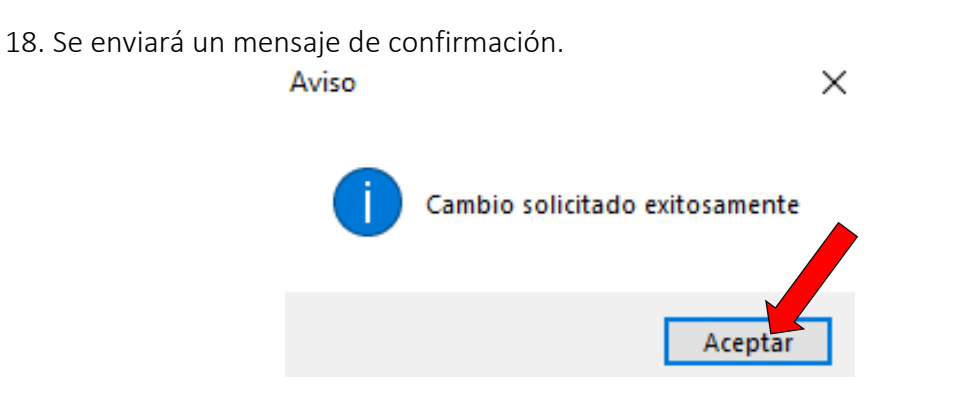

# <span id="page-25-0"></span>3.2.4 Nueva solicitud para Sistemas

1. En la ventana de solicitud, elegir el tipo de solicitud para Sistemas. Llenar los campos con la información requerida y dar click en el botón "Siguiente".

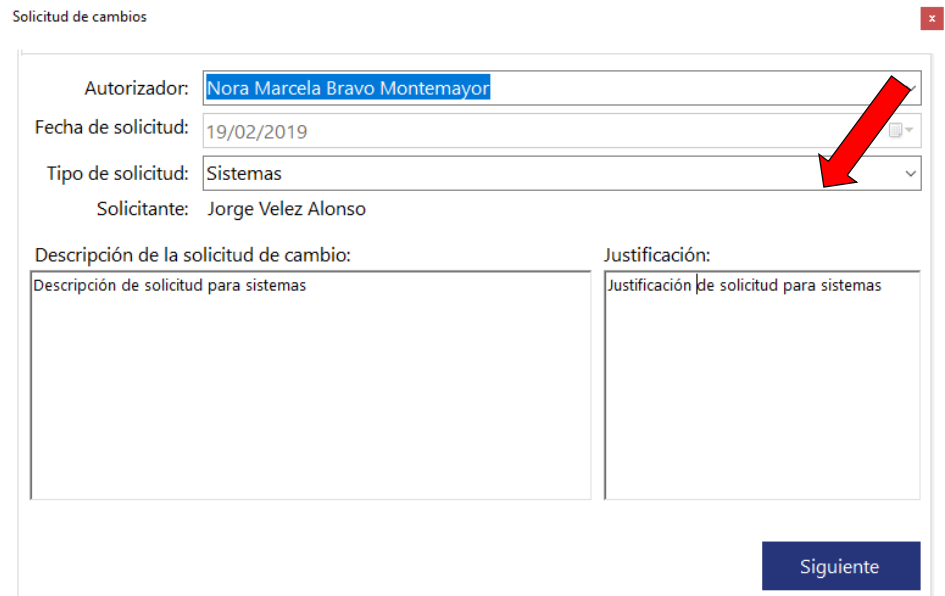

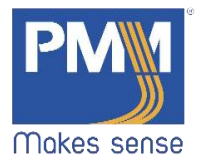

 $\mathbb{R}^2$ 

2. Se abrirá la pestaña de "Sistemas". Elegir del menú desplegable el sistema a cambiar. Dar click en el botón "Siguiente".<br>Solicitud de cambios  $\vert \mathbf{x} \vert$ 

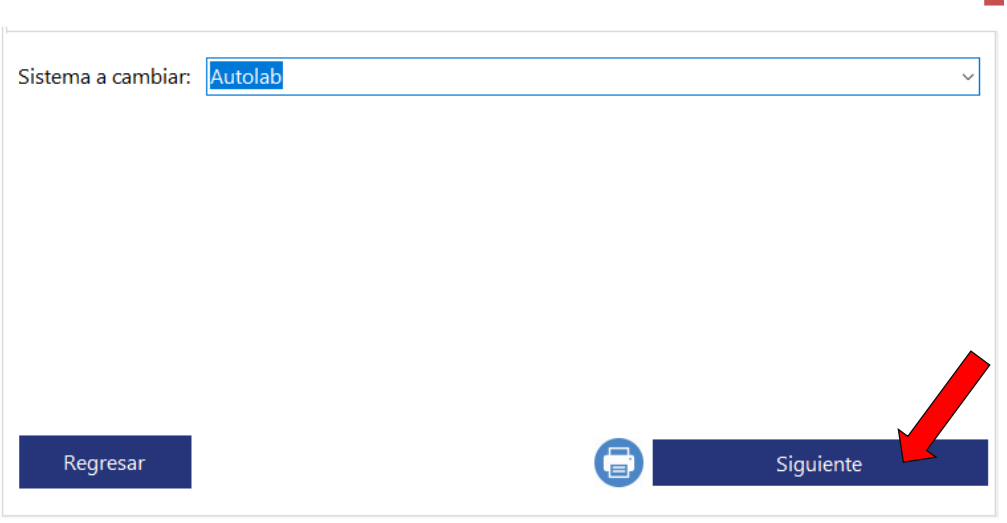

3. Se abrirá la pestaña de "Cambios". Dar click en el botón de "Seleccionar cambios aplicables".Solicitud de cambios

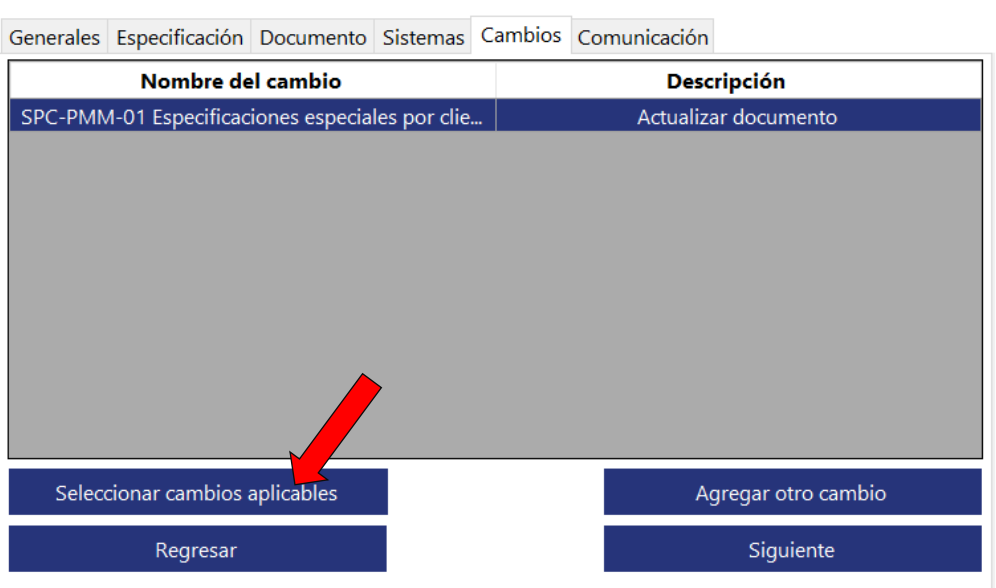

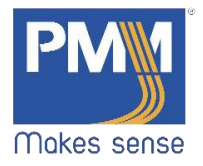

4. Se abrirá una nueva ventana con los cambios. Seleccionar el requerido y dar click en el botón "Agregar".<br>Cambios Aplicables

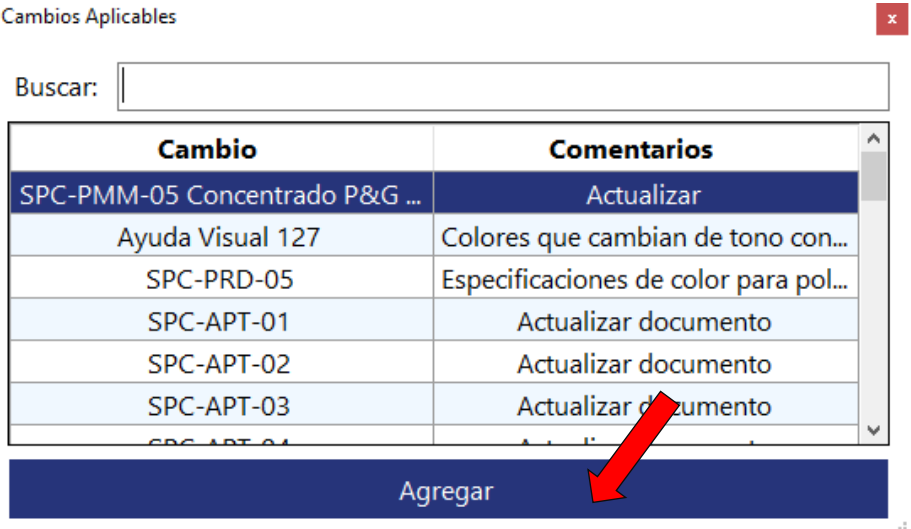

5. Para la búsqueda de cambios, escribir en la caja de texto. Localizada en la parte superior de la ventana, el filtro mostrará las coincidencias encontradas. Seleccionar y dar click en el botón "Agregar".

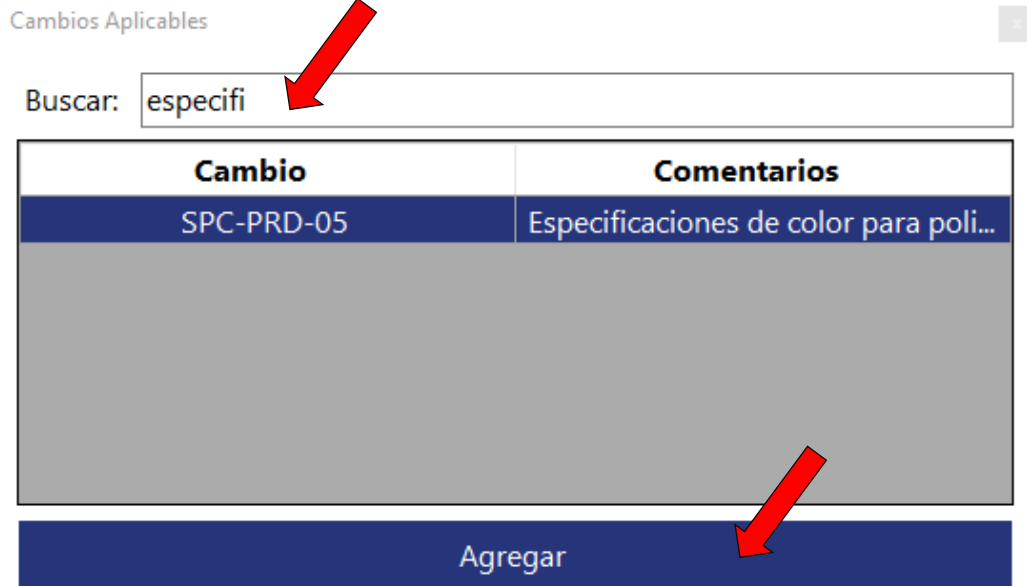

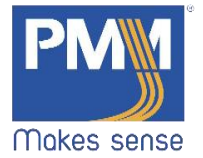

 $\mathcal{A}$ 

6. Será agregado de manera automática a la pestaña "Cambios". Para agregar otro cambio, dar click en el botón "Agregar otro cambio".<br>
Solicitud de cambios  $\propto$ 

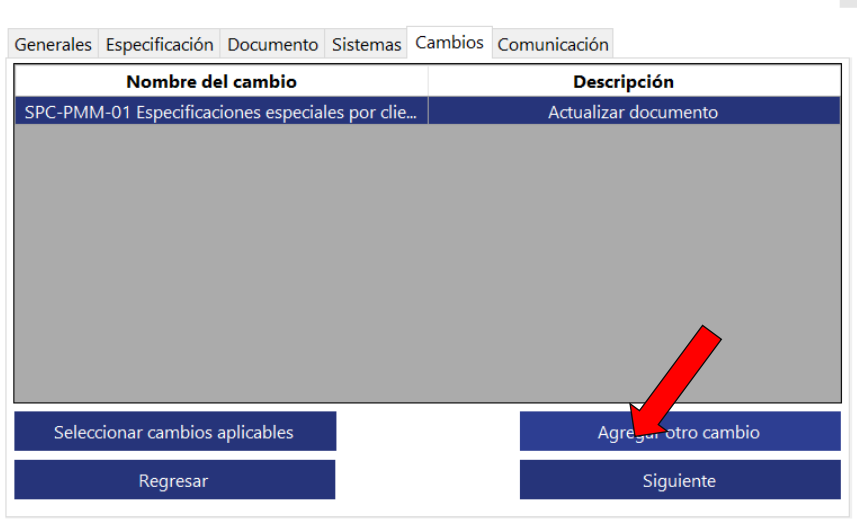

7. Como usuario, NO puede agregar nuevos cambios. Cerrar.

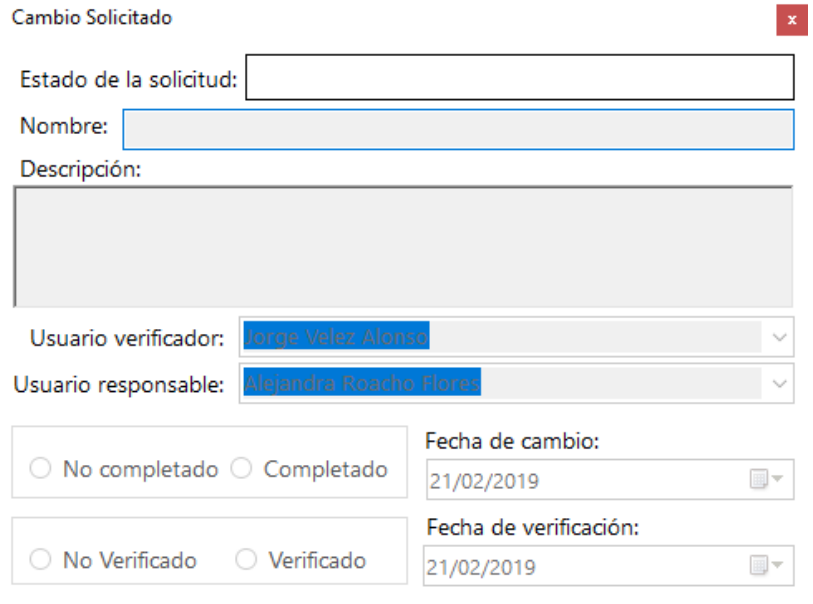

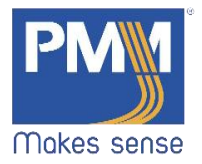

 $\vert$  x

## 8. Dar click en el botón "Siguiente".

Solicitud de cambios

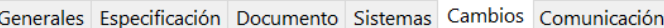

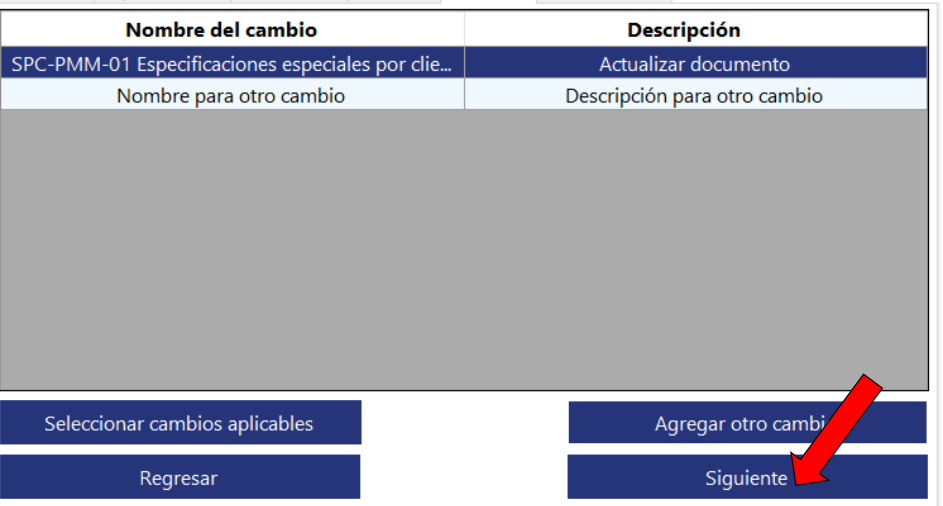

9. Se abrirá la pestaña de "Comunicación". Dar click en el botón "Seleccionar comunicaciones aplicables".

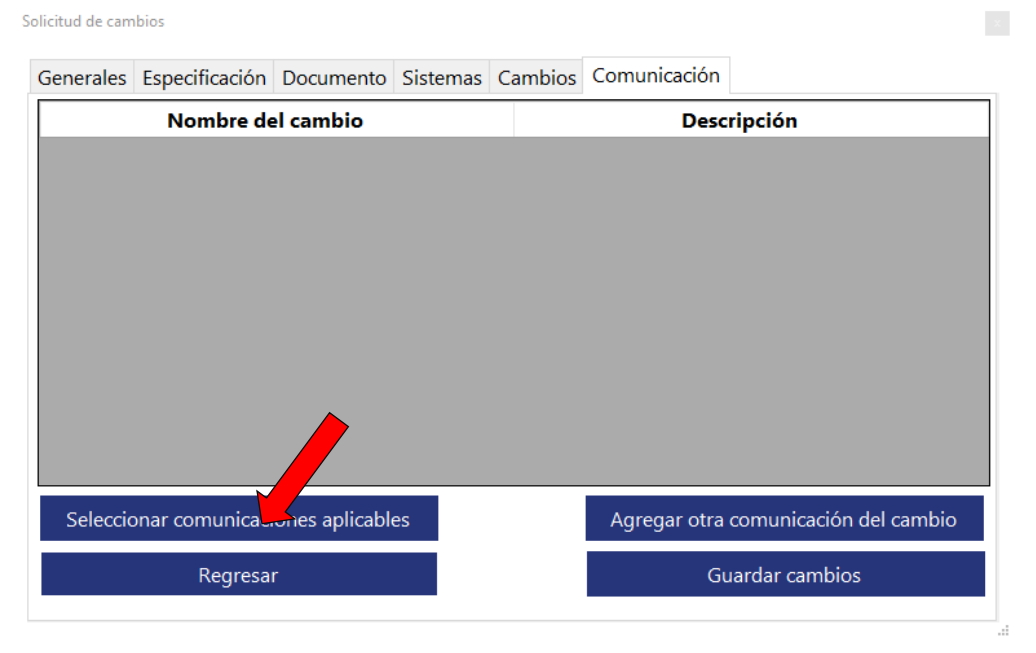

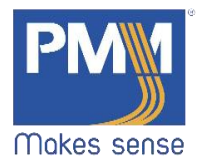

10. Se abrirá una nueva ventana. Seleccionar la opción requerida y dar click en el botón "Agregar".

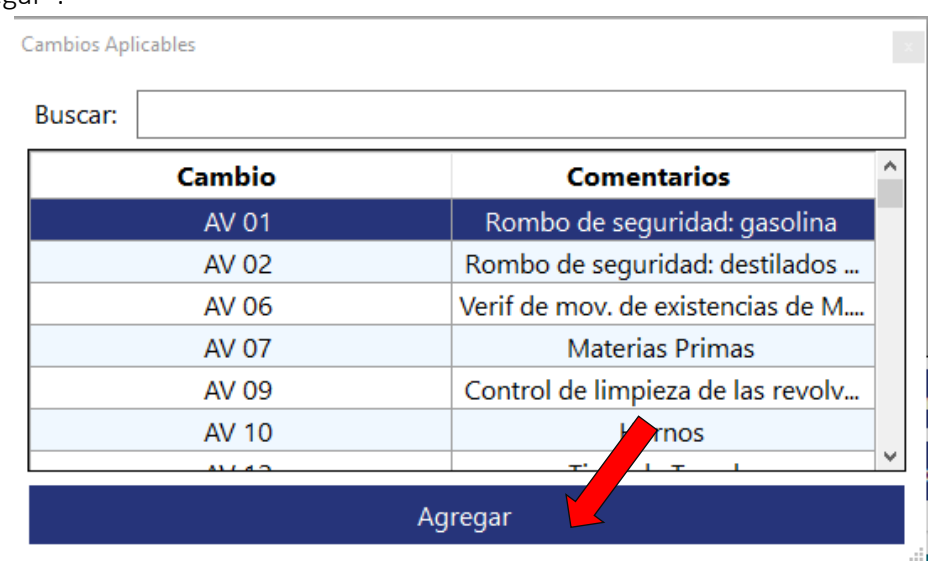

11. Para la búsqueda de comunicaciones, escribir en la caja de texto. Localizada en la parte superior de la ventana, el filtro mostrará las coincidencias encontradas. Seleccionar y dar click en el botón "Agregar".

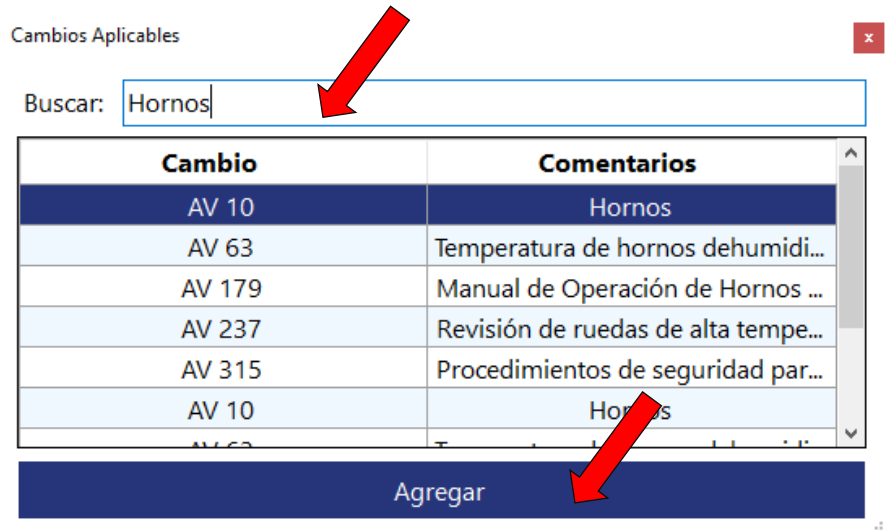

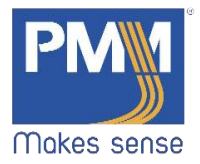

ä.

12. Será agregada automáticamente a la pestaña de "Comunicación". Para agregar otro tipo de comunicación, dar click en el botón "Agregar otra comunicación del cambio".<br>El solicitud de cambios

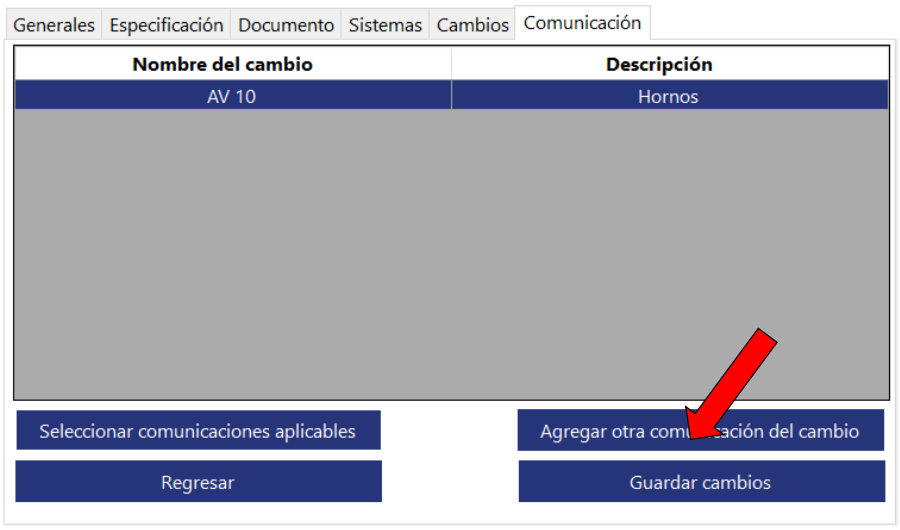

# 13. Como usuario NO puede agregar una nueva comunicación. Cerrar.

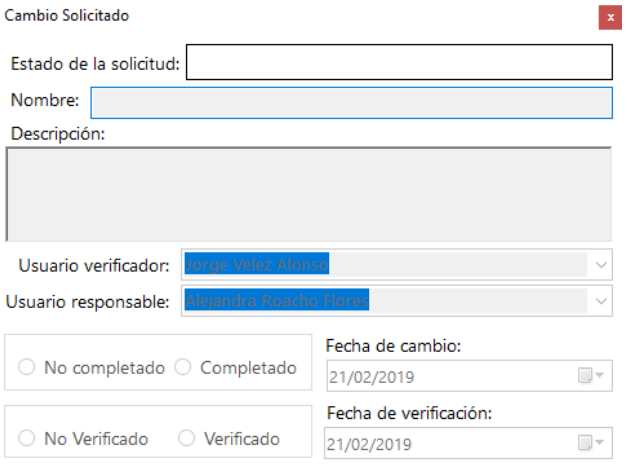

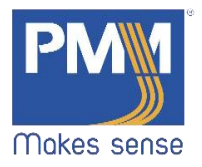

#### 14. Dar click en el botón "Guardar Cambios".

Solicitud de cambios  $\langle \rangle$ Generales Especificación Documento Sistemas Cambios Comunicación Nombre del cambio **Descripción** AV 10 Hornos Nombre para nueva comunicación Descripción para nueva comunicación Seleccionar comunicaciones aplicables Agregar otra comunicación del **Abio** Guardar cambios Regresar

15. Se enviará un mensaje de confirmación.

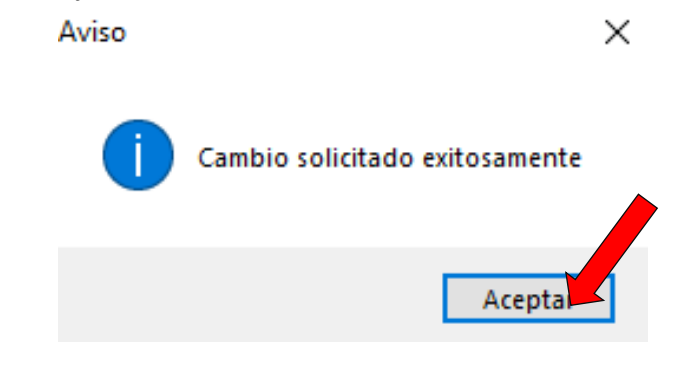

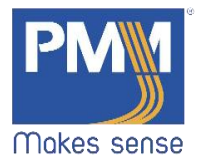

## 3.2.5 Búsqueda de solicitud

- <span id="page-33-0"></span>1. En la ventana de Solicitudes hay diferentes filtros de búsqueda. Escribir en las cajas de texto la información que selecciones y el filtro arrojará las coincidencias correspondientes.
	- Solicitante
	- Área
	- Folio
	- Nombre del sistema
	- Nombre del documento
	- Clave del producto
	- Cliente
	- Justificación
	- Descripción
	- Estado (Todos, completados y verificados)

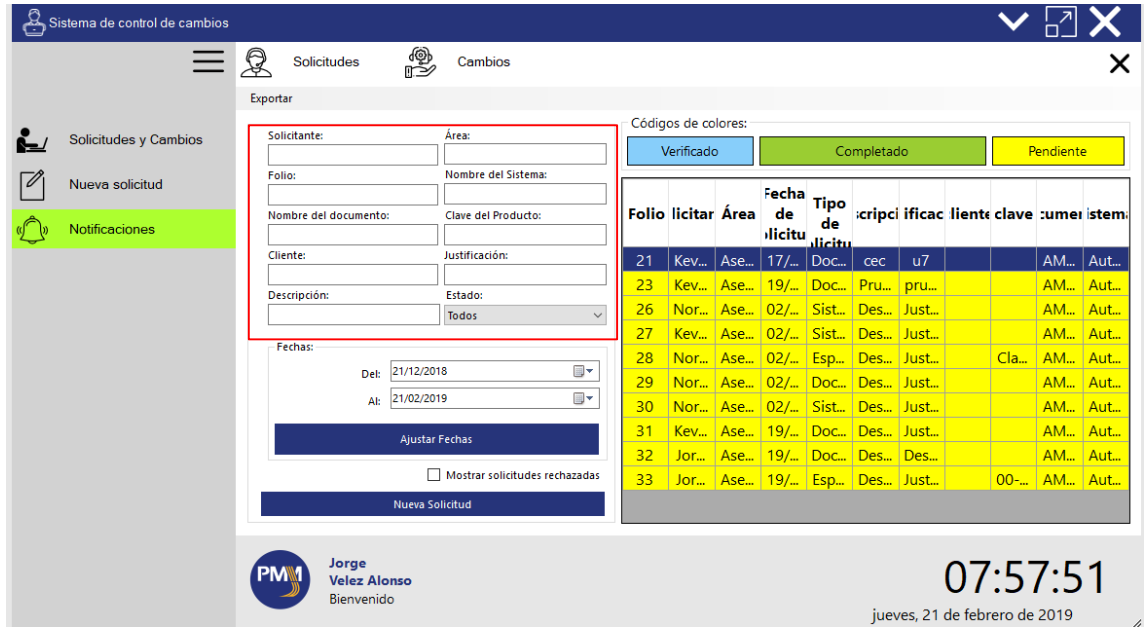

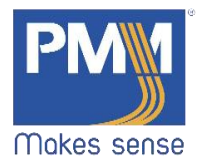

2. Búsqueda por fechas. Seleccionar los rangos de fechas deseados y dar click en el botón "Ajustar fechas".

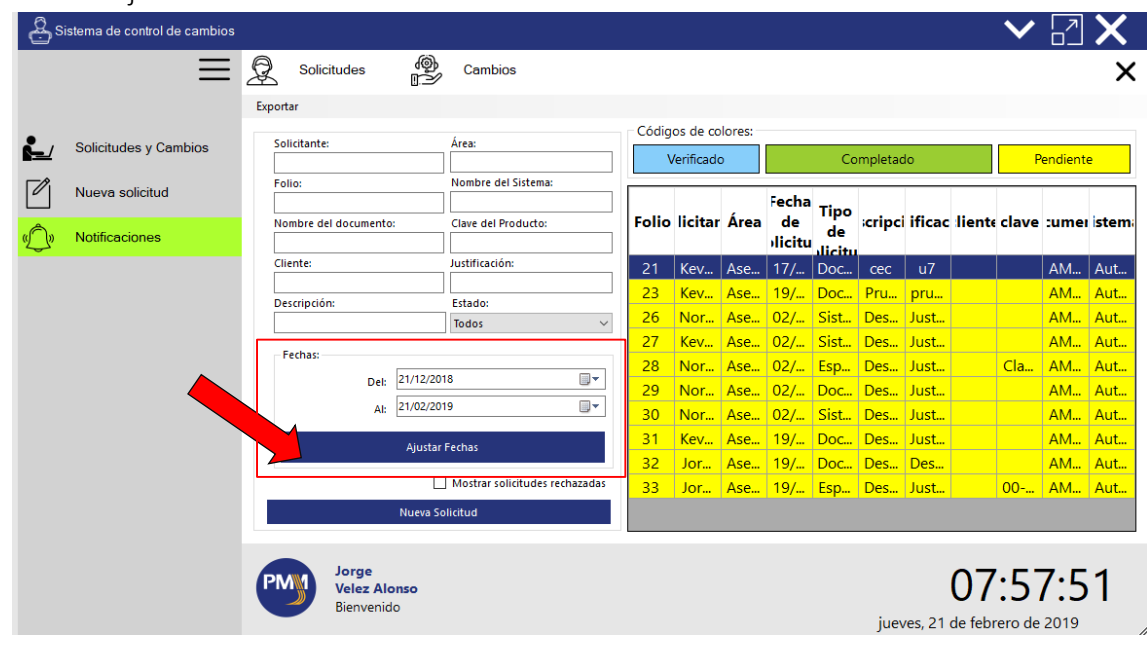

3. Solicitudes Rechazadas. Dar click en el checkbox "Mostrar solicitudes rechazadas".

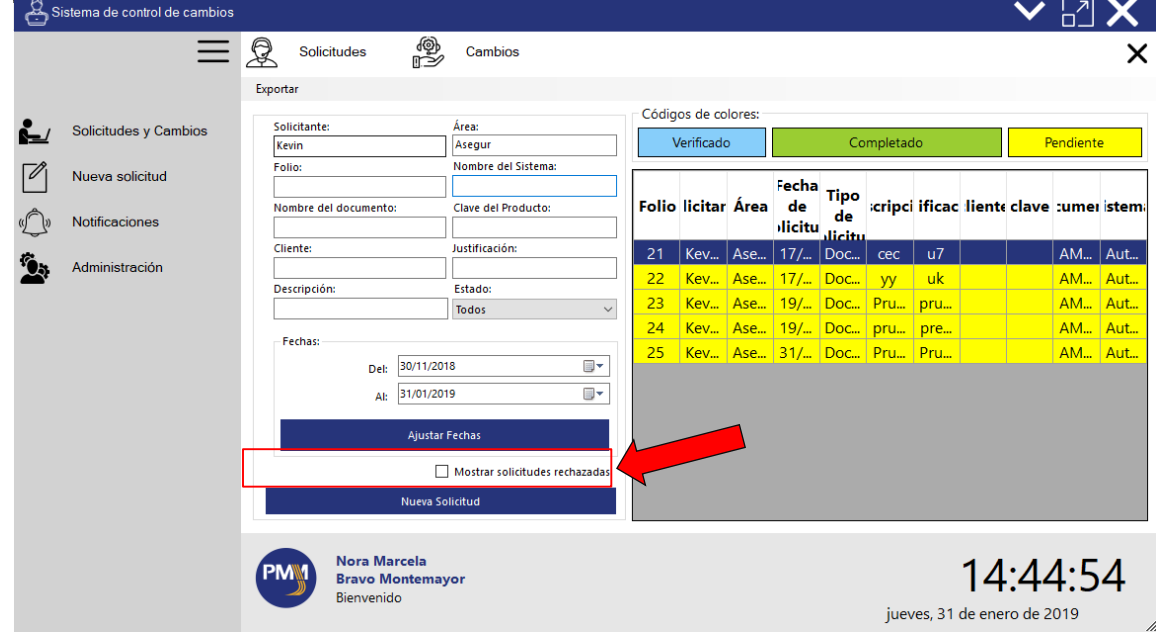

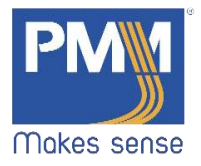

#### 3.2.6 Acceso directo para nueva solicitud

<span id="page-35-0"></span>1. En la ventana del menú principal, dar click en el botón "Nueva Solicitud".

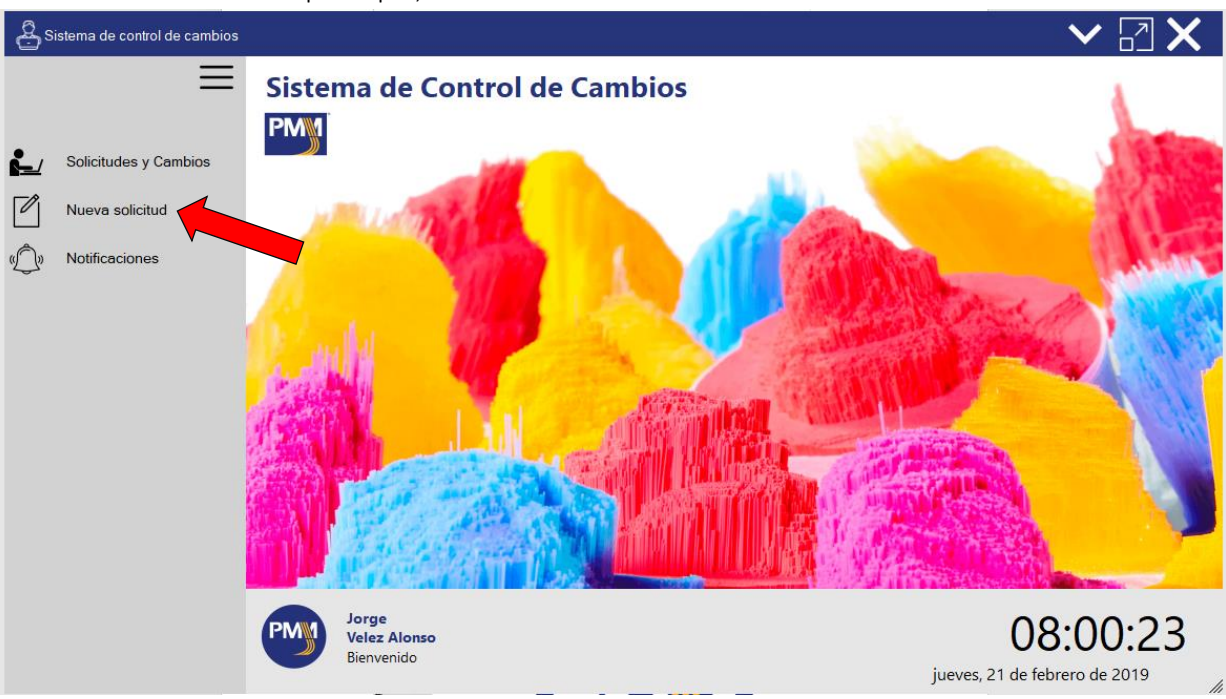

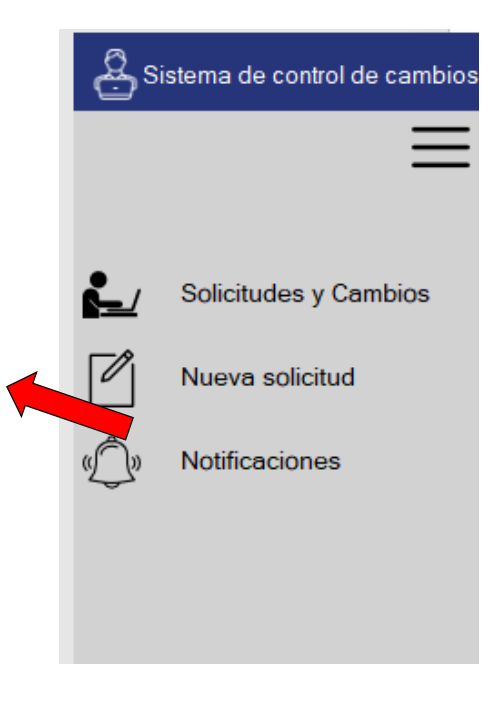

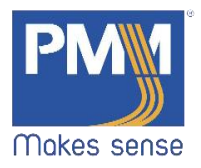

2. Se mostrará una nueva ventana como la siguiente:

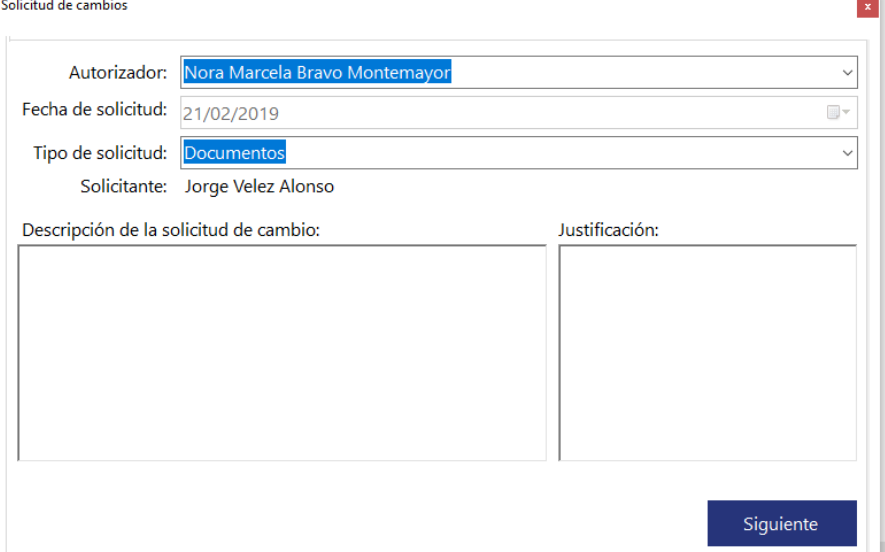

<span id="page-36-0"></span>3. Repetir los pasos de 3.2.2 al 3.2.5

# 3.3 Cambios

3.3.1 Ver cambios

<span id="page-36-1"></span>1. En la ventana de "Solicitudes y Cambios", dar click sobre el botón "Cambios".

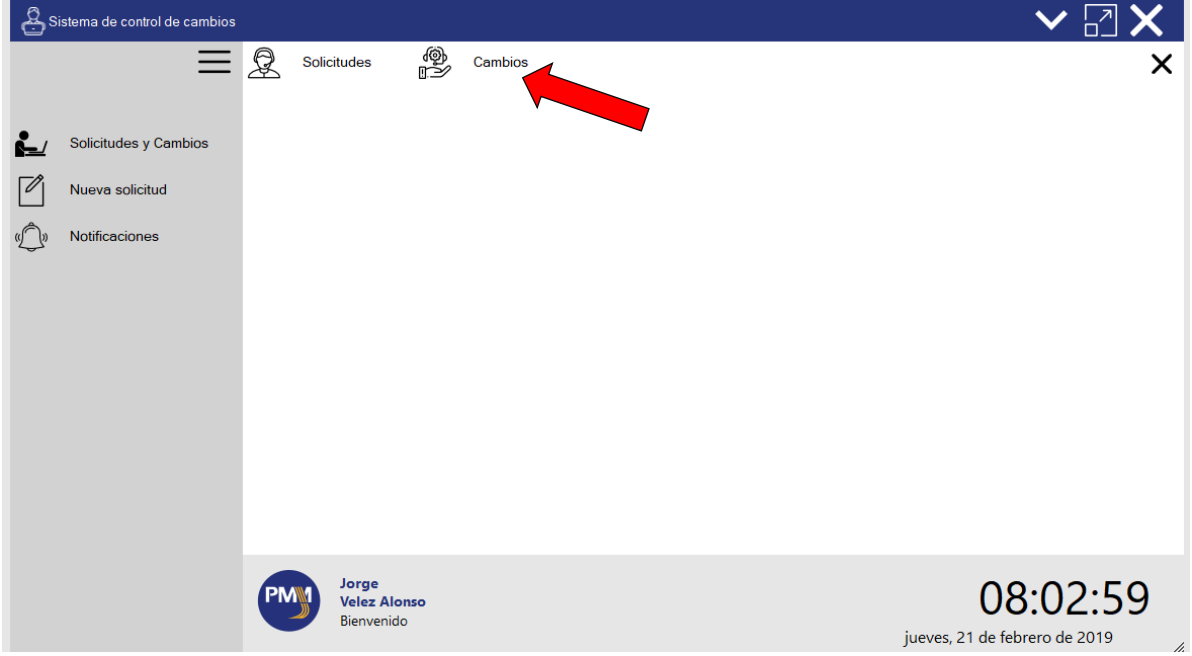

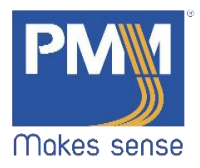

2. Aparecerá una ventana como la siguiente:

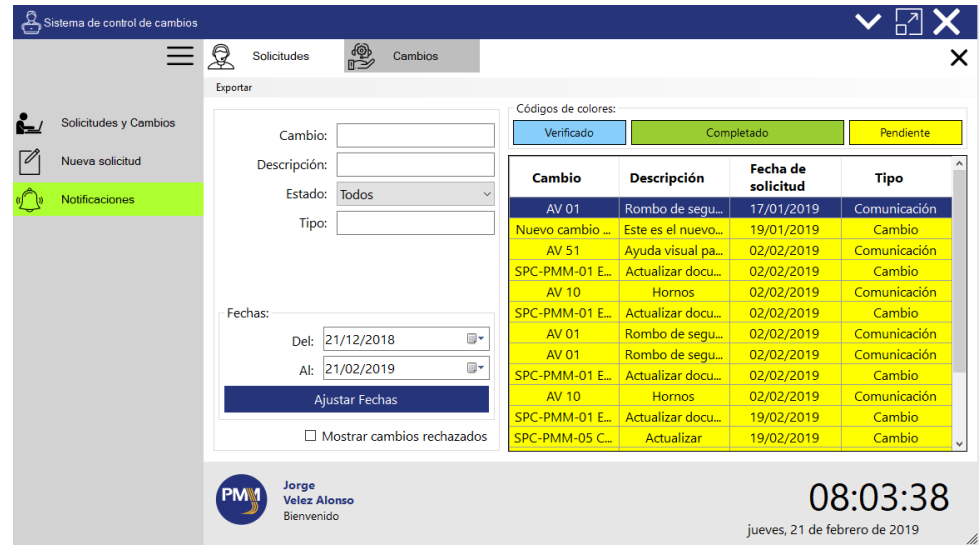

## 3.3.2 Búsqueda de cambios

- <span id="page-37-0"></span>1. En la ventana de "Solicitudes y cambios" llenar los campos que se desean buscar. La búsqueda se puede realizar por:
	- Cambio
	- Descripción
	- Estado
	- Tipo

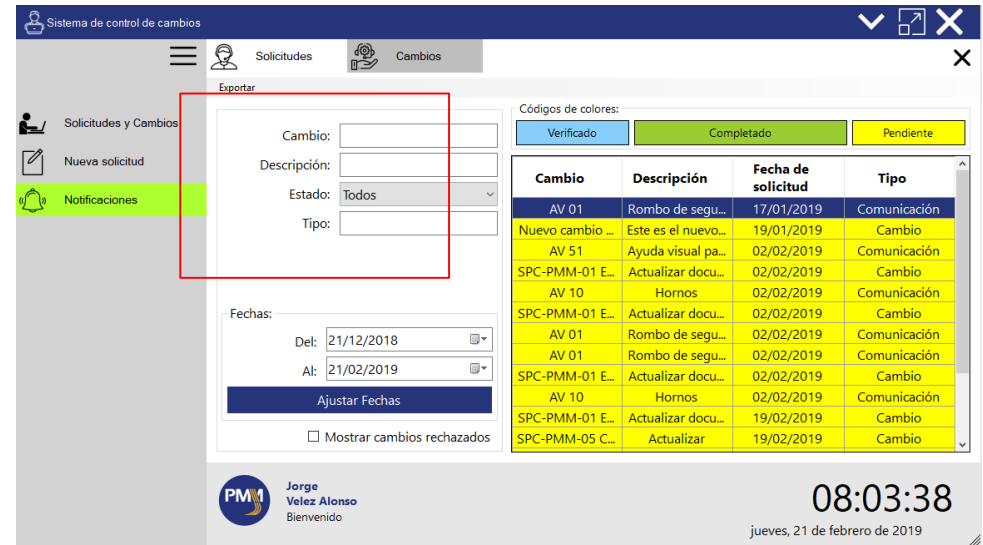

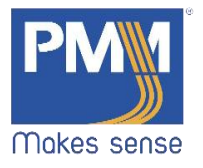

2. Búsqueda por fecha. Definir el rango de fechas deseado y dar click en el botón "Ajustar Fechas".

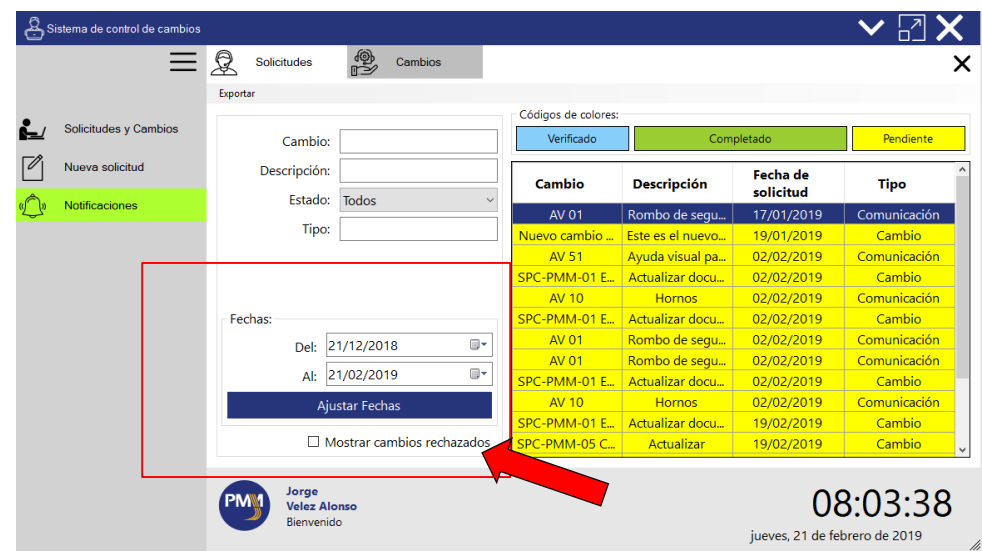

3. Cambios rechazados. Dar click en el checkbox "Mostrar cambios rechazados".

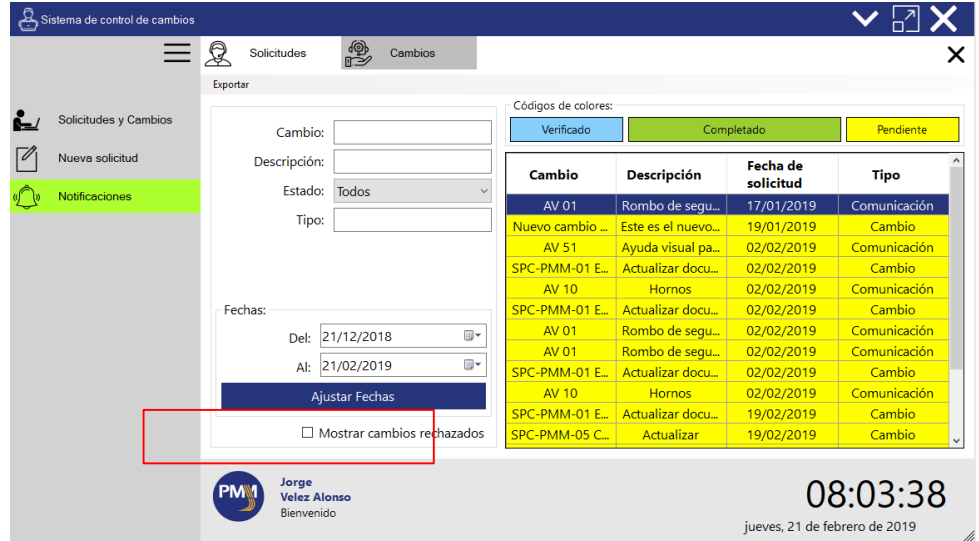

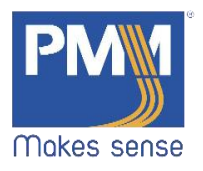

#### <span id="page-39-0"></span>3.3.3 Ver información de cambio

1. En la vista Cambios. Dar click en cualquier registro de cambio que aprezca en la pantalla.

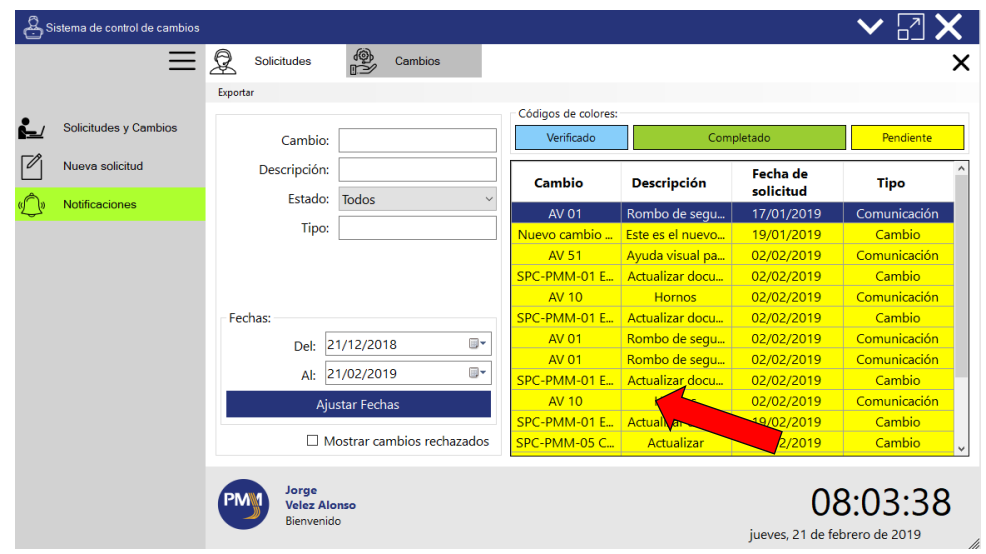

2. Se mostrará el estado de la solicitud de cambio, con todos los datos registrados con anterioridad.

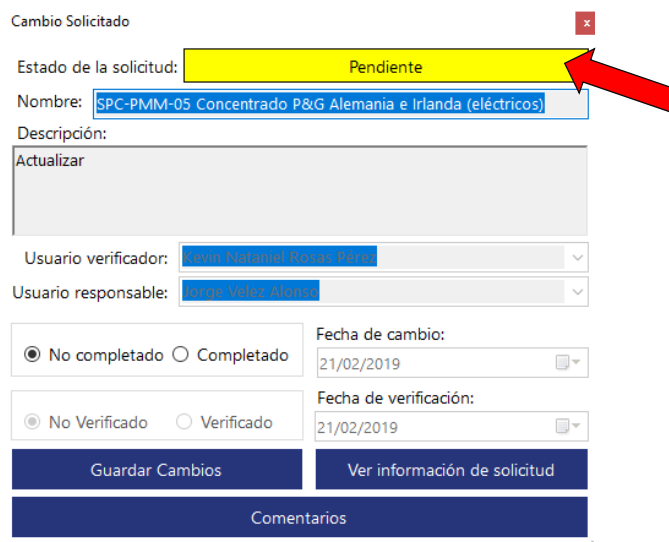

3. Se pueden hacer modificaciones. Cambiar el estado de la solicitud de "No completado" a "completado".

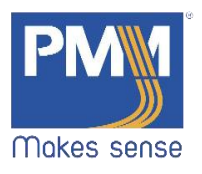

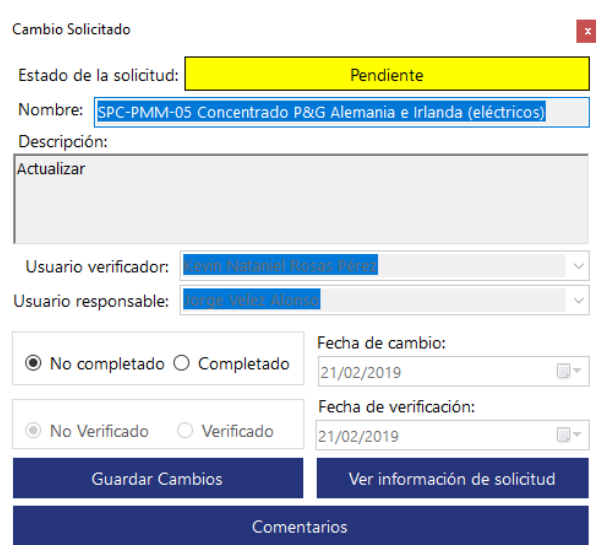

4. Puede ver la información completa de la solicitud, dando click en el botón "Ver información de la solicitud". Se mostrará una ventana como la siguiente:

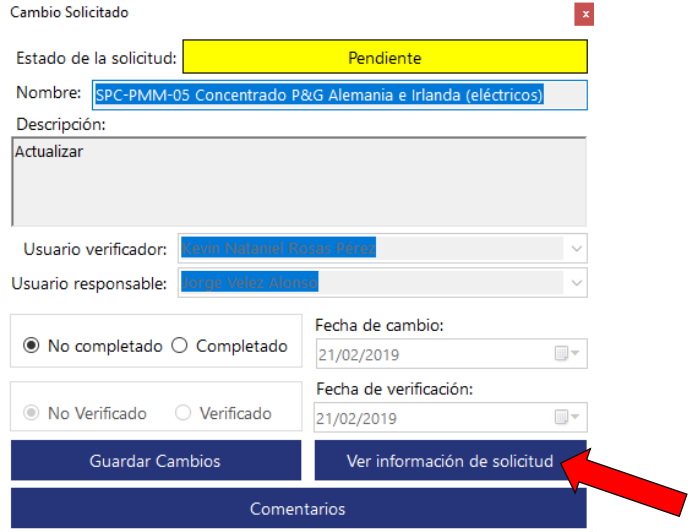

5. Dar click en el botón "Siguiente" para recorrer cada una de las pestañas, donde se solicitó algún cambio.

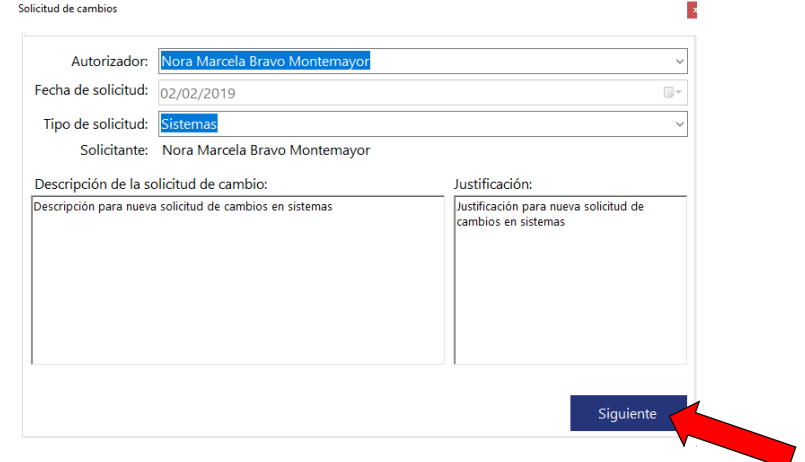

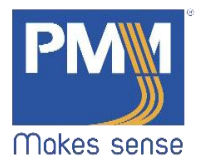

6. Puede agregar comentarios, dando click "Comentarios". Se mostrará una pantalla como la siguiente:

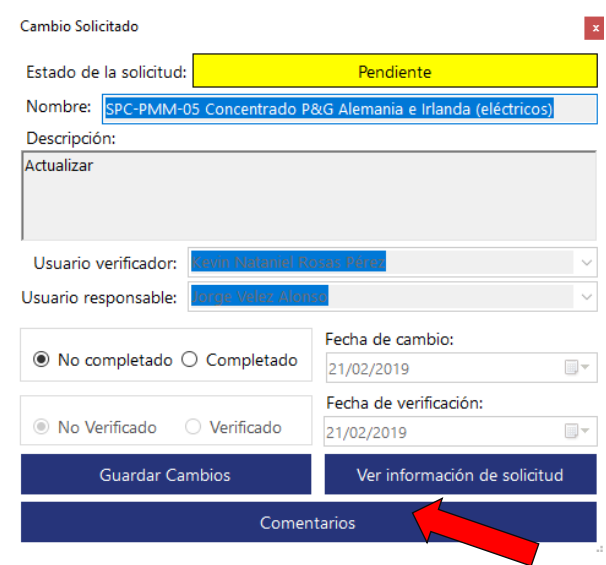

7. Se abrirá una ventana como la siguiente. Dar click en el botón de "Agregar". Comentarios de Cambio  $\vert \mathbf{x} \vert$ 

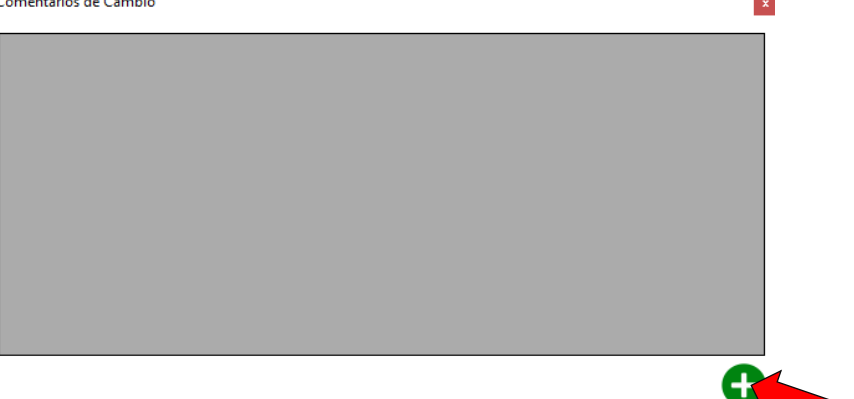

8. Se desplegará un área para poder insertar los comentarios. Al finalizar dar click en el botón "Guardar".

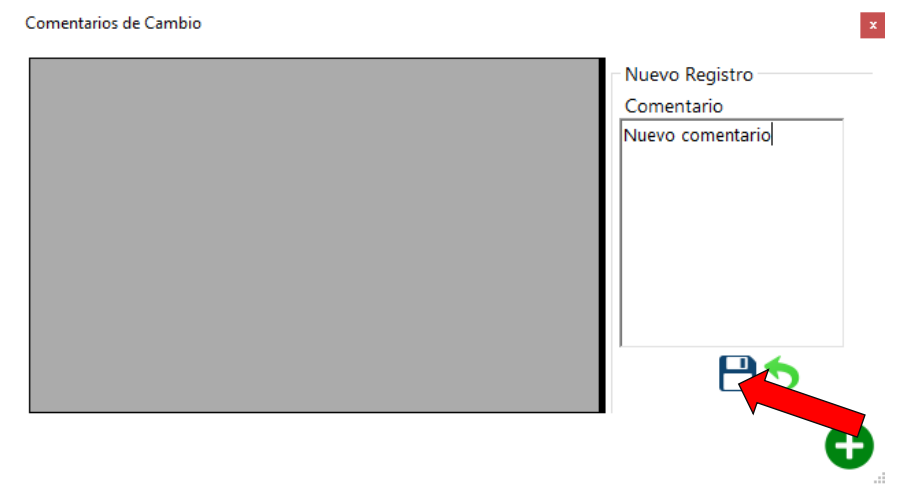

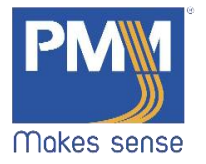

# <span id="page-42-0"></span>Notificaciones

1. En la ventana principal se encuentra, un icono que se encontrará parpadeando en caso de que tenga nuevas solicitudes, pendientes o por notificar. Dar click en el icono.

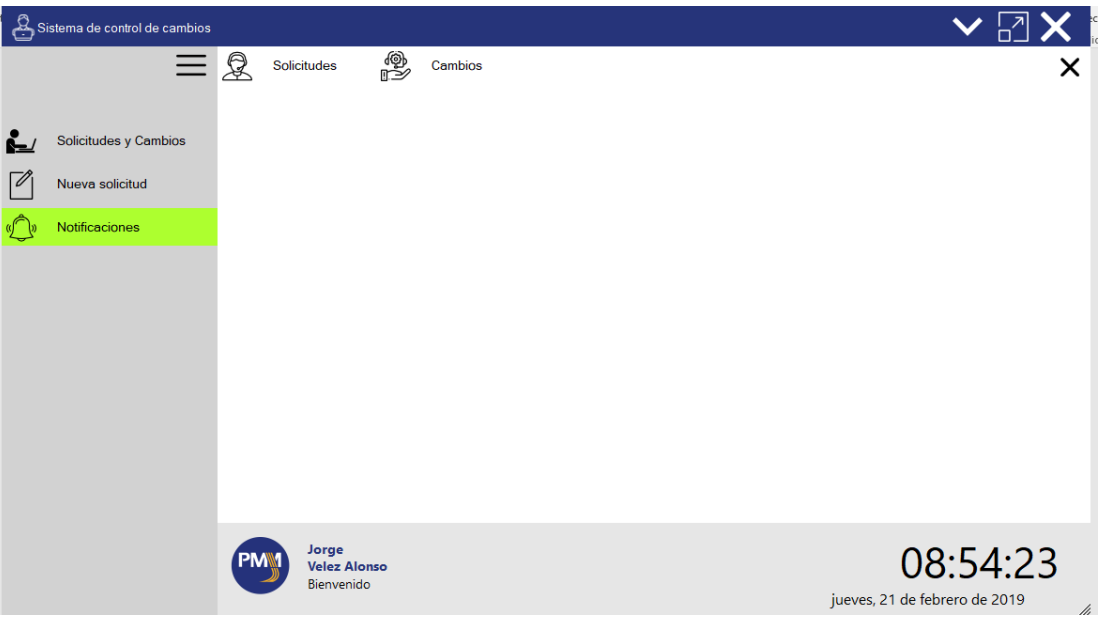

2. Se desplegará la siguiente información:

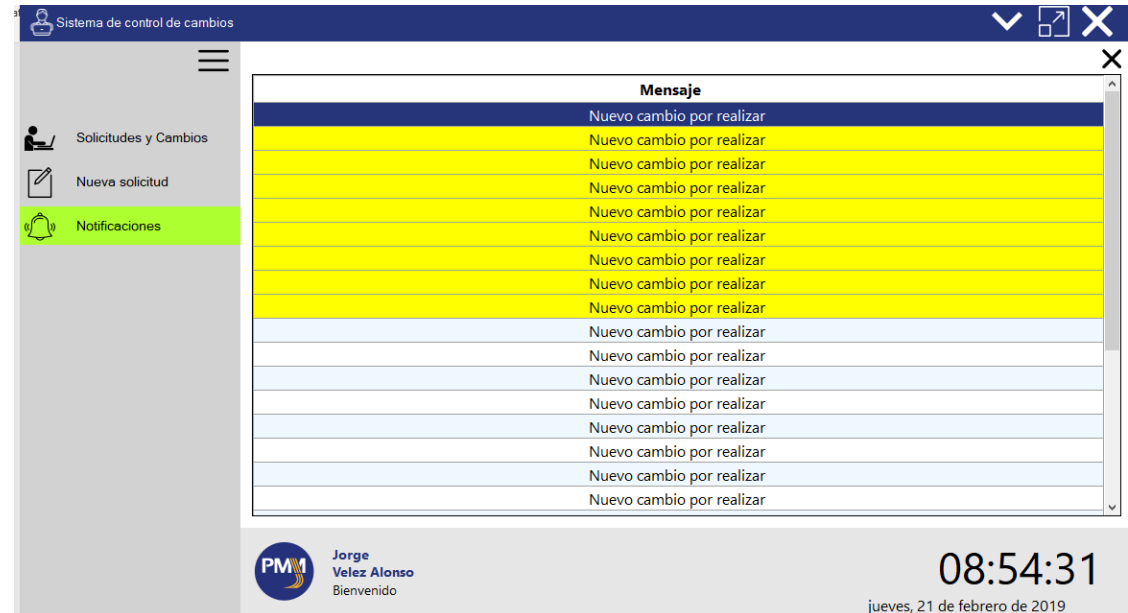

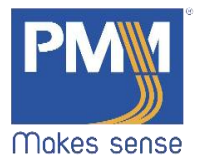

3. Dar click en cualquiera de los registros para ver el contenido de las notificaciones.

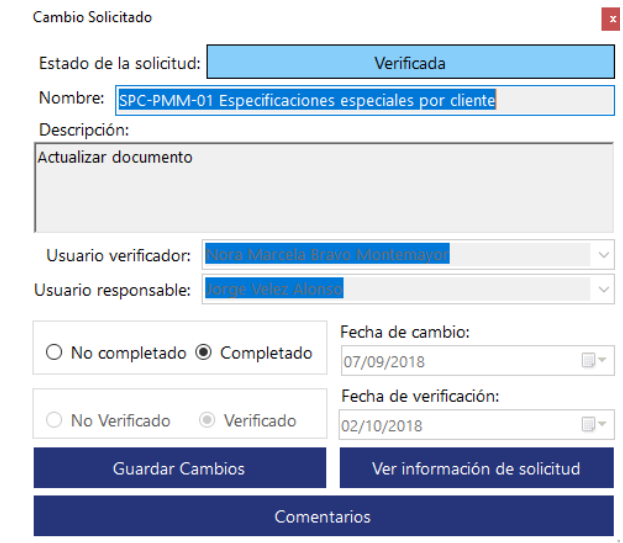

- Muestra el estado de la solicitud, de acuerdo al correspondiente verificador enviado el cambio solicitado:
	- o Pendiente
	- o Completada
	- o Verificada
	- o Rechazada